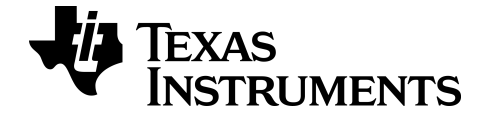

# **Guía de aplicaciones de Calculadora gráfica para TI-84 Plus CE-T**

Obtenga más información sobre la tecnología de TI a través de la ayuda en línea en [education.ti.com/eguide](https://education.ti.com/eguide)

# *Información importante*

Texas Instruments no ofrece ninguna garantía, ya sea expresa o implícita, incluidas pero sin limitarse a ellas, ninguna otra garantía de comerciabilidad y adecuación a un propósito concreto, en relación con cualquier programa o material impreso, que pone a su disposición "tal como están".

En ningún caso Texas Instruments será responsable ante ninguna persona por daños especiales, colaterales, accidentales o consecuentes relacionados o causados por la adquisición o el uso de los materiales mencionados, y la responsabilidad única y exclusiva de Texas Instruments, independientemente de la forma de la acción, no superará el precio de compra del artículo o material que sea aplicable. Asimismo, Texas Instruments no se hará responsable de ninguna reclamación de cualquier tipo derivada del uso de dichos materiales por cualquier otra parte.

Esta aplicación (APP) de gráficos es un producto bajo licencia. Consulte los términos del acuerdo de licencia.

#### **Más información**

Para más información, consulte la Guía de Apps para TI-83 Plus/TI-84 Plus en *[education.ti.com/go/download](https://education.ti.com/go/download)*. Elija **Aplicaciones** como tecnología y después seleccione la guía correspondiente.

Las Guías de apps para TI-83 Plus/TI-84 Plus contienen:

- Actividades de primeros pasos
- Información completa sobre las características
- Datos funcionales paso a paso

**Nota:** Alguna funcionalidad puede variar en las calculadoras gráficas CE.

© 2017 - 2021 Texas Instruments Incorporated

# *Contenido*

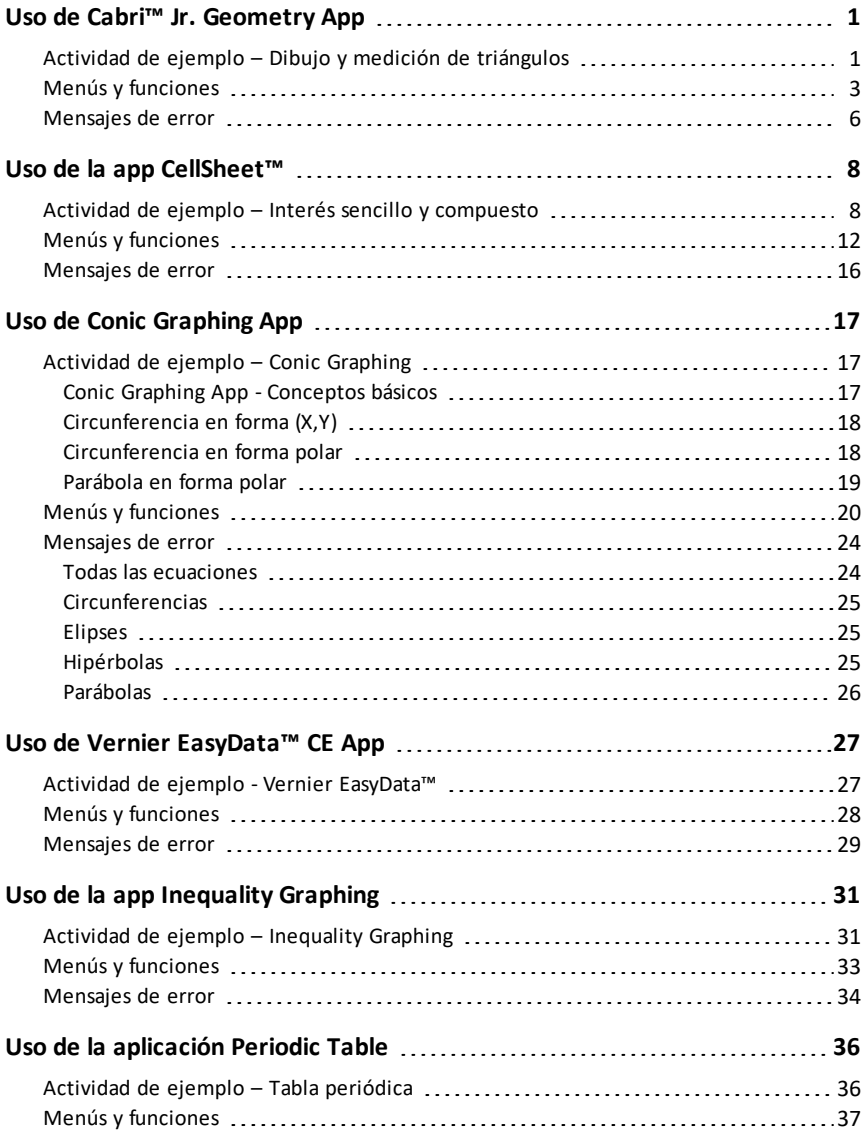

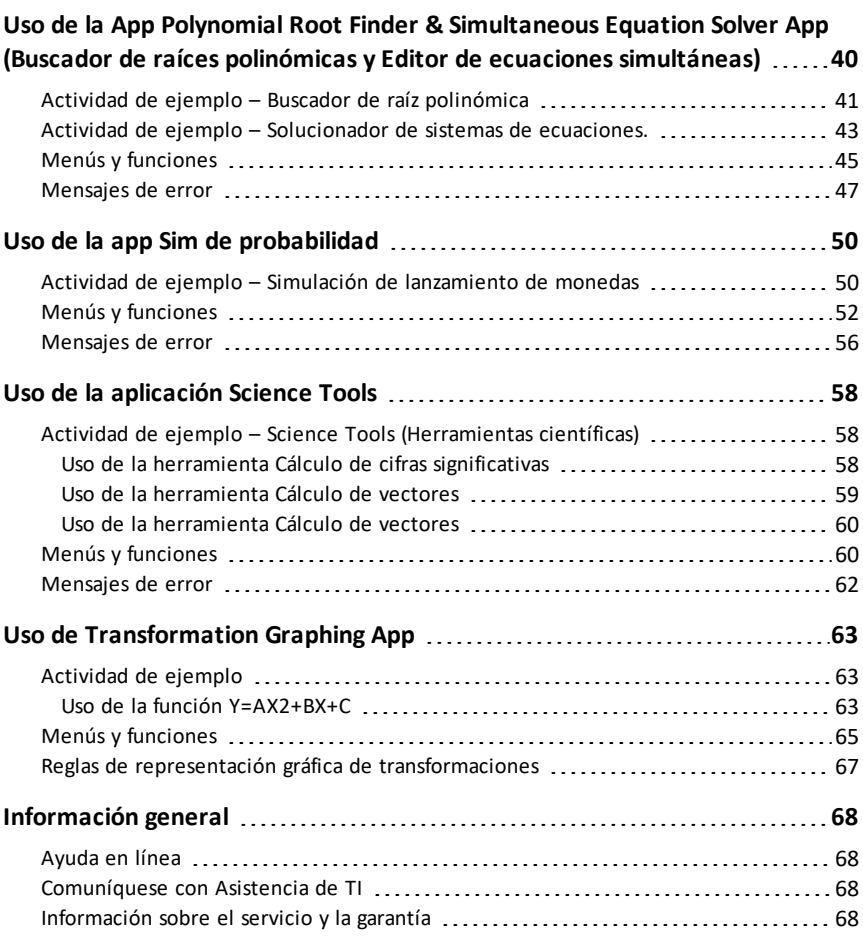

# <span id="page-4-0"></span>**Uso de Cabri™ Jr. Geometry App**

Utilice Cabri™ Jr. App para construir, analizar y transformar modelos matemáticos y diagramas geométricos en su calculadora gráfica TI. Puede optar por:

- Realizar funciones de análisis, de transformación y de geometría euclidiana.
- Generar construcciones geométricas interactivamente con puntos, conjuntos de puntos o lugares geométricos, rectas, polígonos, circunferencias y otros objetos básicos de geometría.
- Alterar objetos geométricos sobre la marcha para mostrar patrones, formular hipótesis y trazar conclusiones.

# <span id="page-4-1"></span>*Actividad de ejemplo – Dibujo y medición de triángulos*

Utilice esta actividad para conocer los conceptos básicos de Cabri™ Jr. App.

- 1. Pulse la tecla <a>[apps] y seleccione Cabri™ Jr.
- 2. Pulsa una tecla.
- 3. Cree un triángulo.
	- a) Pulse window para abrir el menú F2.
	- b) Seleccione **Triángulo**.
	- c) Mueva el lápiz con las teclas  $\lceil \cdot \rceil$   $\lceil \cdot \rceil$   $\lceil \cdot \rceil$  hasta la ubicación del primer vértice. Pulse [enter].
	- d) Mueva el lápiz con las teclas  $\lceil \cdot \rceil$   $\lceil \cdot \rceil$   $\lceil \cdot \rceil$  hasta la ubicación del segundo vértice. Pulse [enter].
	- e) Mueva para añadir el tercer vértice. Pulse [enter].
- 4. Pulse graph para abrir el menú F5.
- 5. Resalte **Medida**, pulse el cursor derecho y seleccione **Ángulo**.

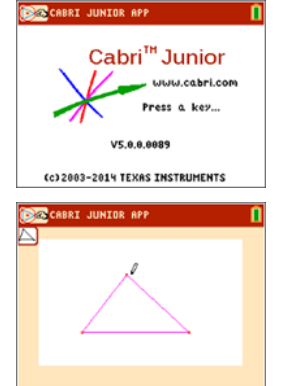

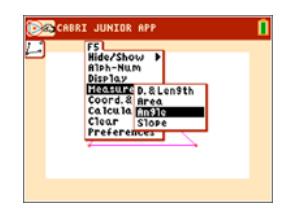

- 6. Mida uno de los ángulos interiores del triángulo.
	- a) Mueva el lápiz a uno de los vértices. Pulse [enter].
	- b) Mueva el lápiz al vértice del ángulo que está midiendo. El punto del vértice parpadeará. Pulse [enter].
	- c) Mueva el lápiz al tercer vértice. Pulse [enter].

**Nota:** La App calculará y mostrará el valor del ángulo junto al ángulo que está midiendo. Para arrastrar el valor numérico a la ubicación que prefiera, use una de las teclas  $\lceil \cdot \rceil$   $\lceil \cdot \rceil$   $\lceil \cdot \rceil$ . Pulse [enter] cuando el valor del ángulo se encuentre en la ubicación deseada.

- 7. Repita el paso 6 para hallar los valores de los otros dos ángulos interiores del triángulo.
- 8. Calcule la suma de los tres ángulos interiores.
	- a) Pulse graph para abrir la ventana F5.
	- b) Seleccione **Calcular**.
	- c) Mueva la flecha a uno de los valores numéricos de ángulo. El número empezará a parpadear cuando se seleccione el ángulo. Pulse [enter].
	- d) Pulse la tecla  $\Box$  del teclado.
	- e) Mueva la flecha a otro valor de ángulo hasta que empiece a parpadear. Pulse [enter].
	- f) Se generará la suma de los dos ángulos seleccionados y podrá arrastrarlos con las teclas  $\lceil \cdot \rceil$   $\lceil \cdot \rceil$   $\lceil \cdot \rceil$ . Traslade el nuevo cálculo a la ubicación que prefiera y pulse [enter].
	- g) Señale al nuevo cálculo hasta que empiece a parpadear (suma de los 2 ángulos) y pulse [enter] para seleccionarlo.
	- h) Pulse la tecla  $\overline{+1}$ .
	- i) Mueva la flecha al valor del tercer ángulo no seleccionado. Pulse [enter].
	- j) El resultado del cálculo representará la suma de los tres ángulos interiores. Traslade el nuevo cálculo a la ubicación que prefiera y pulse [enter].

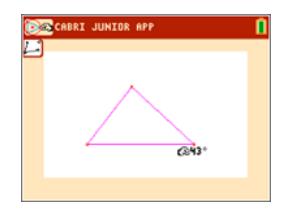

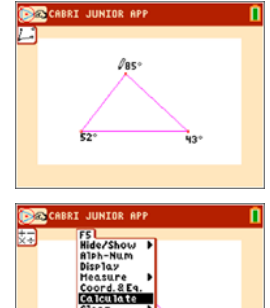

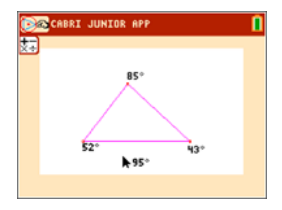

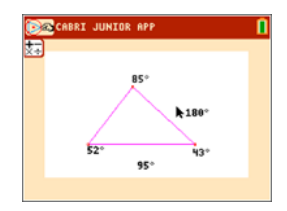

- 9. Pulse clear para detener la herramienta de medida y mueva la flecha a uno de los tres vértices del triángulo. La flecha quedará "hueca" para indicar que se está seleccionando el vértice.
- 10. Pulse la tecla alpha una vez y utilice una de las teclas  $\bigcap \bigcap \bigcap \bigcap$  para arrastrar el vértice a otra ubicación.

**Nota:**Cuando la flecha esté cerca de un objeto geométrico, pulse alpha para convertirla en un icono de mano, lo que le permitirá arrastrar el objeto.

Observe que los valores de medida de los ángulos cambian conforme varía la forma del triángulo, pero su suma es siempre igual.

# <span id="page-6-0"></span>*Menús y funciones*

Los menús se designan F1-F5 en correspondencia con las teclas de gráficos situadas inmediatamente debajo de la pantalla. Puede pulsar las teclas de gráficos (V=,window,zoom,trace,graph) para las teclas de función correspondientes o bien pulsar ƒ y una tecla de función  $(\lceil f1 \rceil - \lceil f5 \rceil)$  para abrir el menú.

Sugerencia: Cuando la flecha esté cerca de un objeto geométrico, pulse alpha para convertirla en un icono de mano, lo que le permitirá arrastrar el objeto.

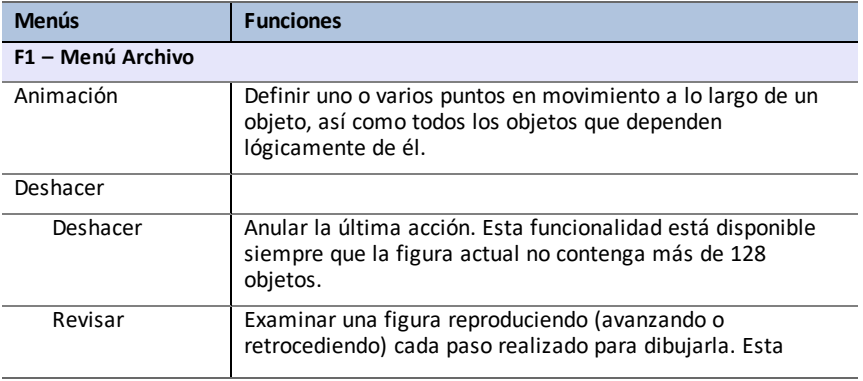

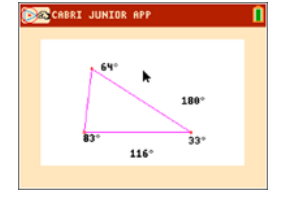

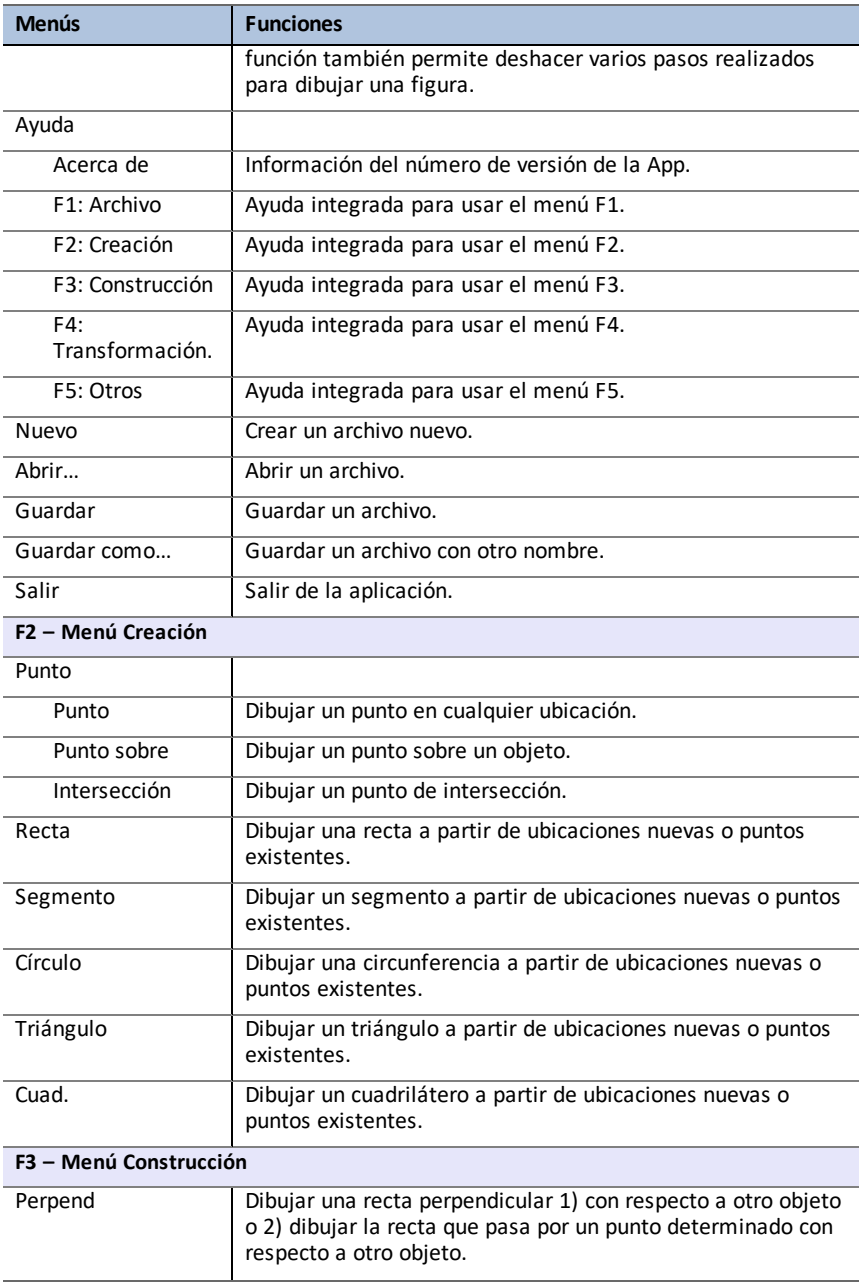

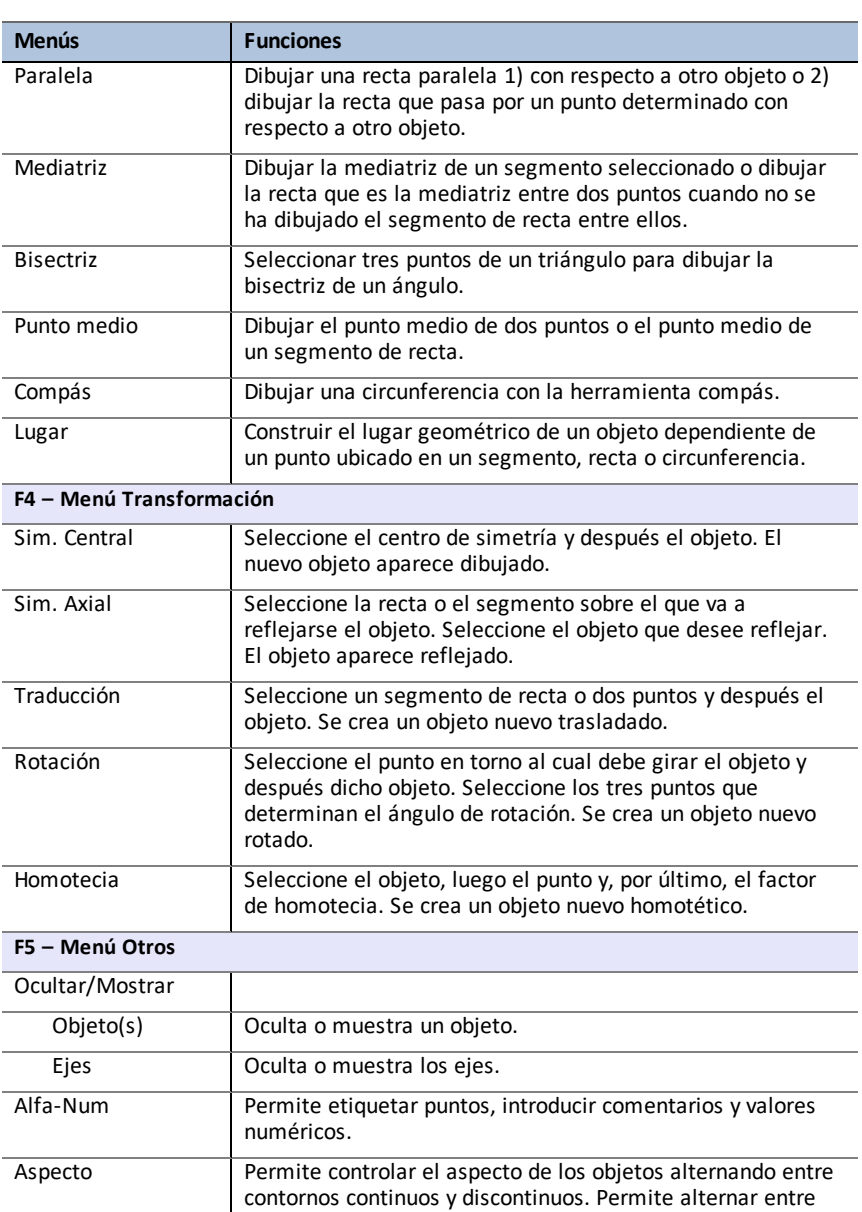

las dos formas de la ecuación de una circunferencia.

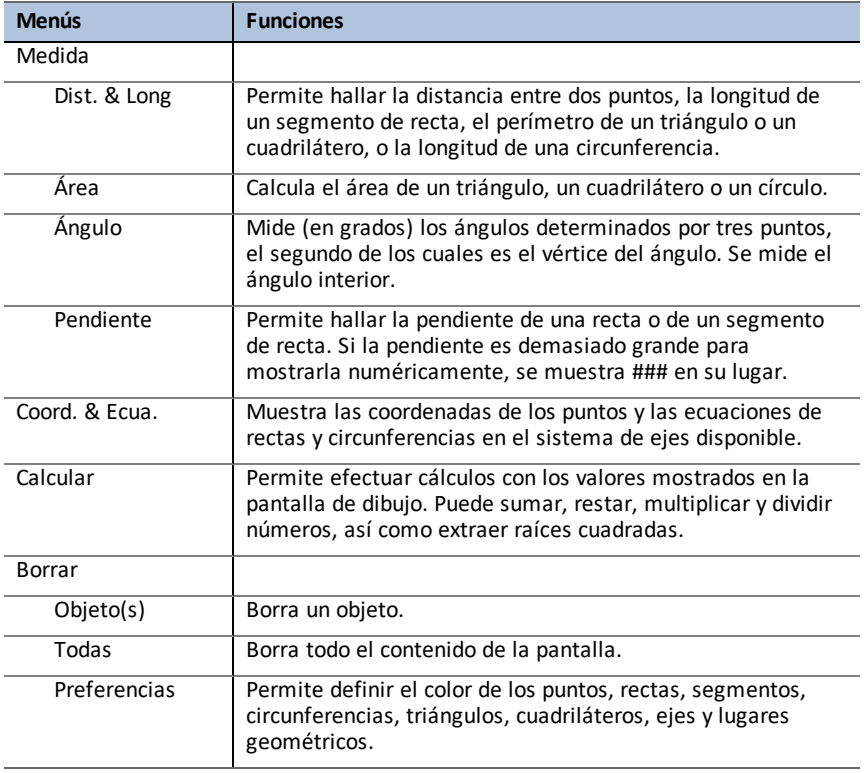

# <span id="page-9-0"></span>*Mensajes de error*

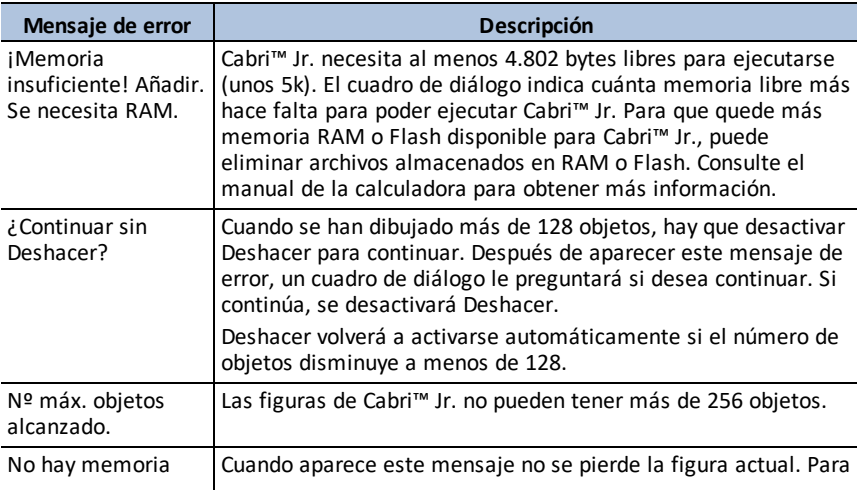

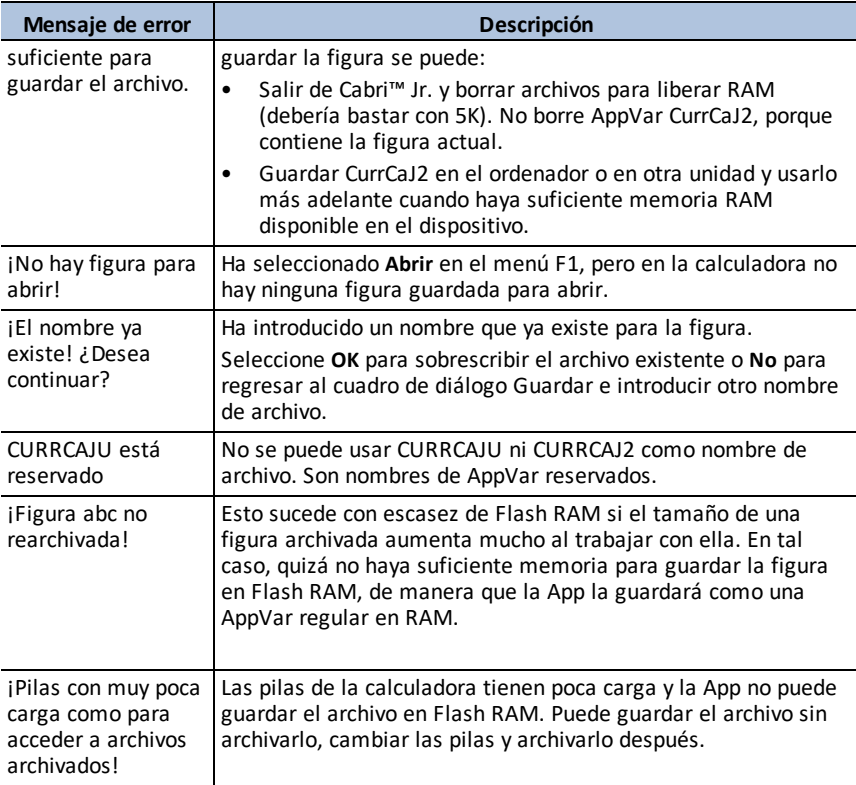

# <span id="page-11-0"></span>**Uso de la app CellSheet™**

La aplicación CellSheet™ combina la funcionalidad de una hoja de cálculo con la potencia de una calculadora gráfica. Con la aplicación CellSheet™, puede:

- Crear hojas de cálculo usando
	- **Fnteros**
	- Números reales
	- **Fórmulas**
	- **Variables**
	- Cadenas numéricas y de texto
	- Funciones
- Crear fórmulas de celda
- Utilizar funciones integradas
- Cada hoja de cálculo puede contener 999 filas y 26 columnas
- <span id="page-11-1"></span>• Introducir datos, solo limitados por la memoria disponible (RAM)

### *Actividad de ejemplo – Interés sencillo y compuesto*

Utilice esta actividad para conocer los conceptos básicos de la App.

- 1. Pulse [apps].
- 2. Elija **CelSheet** en el menú **APLICACIONES**. Aparece la pantalla emergente.
- 3. Pulse cualquier tecla salvo 2nd quit para omitir la pantalla emergente.

Aparece la pantalla de ayuda.

Las teclas de función activan funcionalidades de hoja de cálculo (**Selec rango**, **Cortar**, **Copiar**, **Pegar** y **Menú**).

Las teclas  $\boxed{\mathsf{sto}}$   $\rightarrow$   $\boxed{\mathsf{v}$   $\boxed{\mathsf{rel}}$  se sustituyen para acceder rápidamente a caracteres habituales en hojas de cálculo (= para iniciar la fórmula, **\$** para agregar una referencia absoluta).

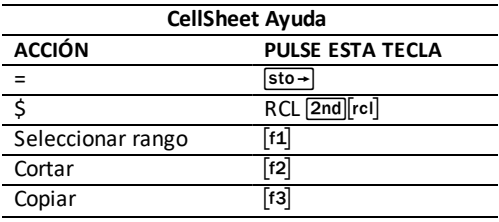

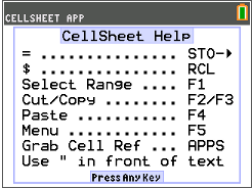

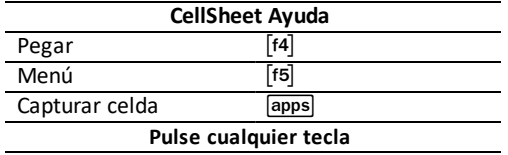

1. Pulse cualquier tecla para que aparezca la hoja de cálculo.

La línea de edición con la referencia de celda se muestra a la izquierda.

**La tecla programable de menú aparece sobre [F5], como se indica en la pantalla CellSheet Ayuda.**

#### **Nota:**

- Pulse las flechas para mostrar que el cursor se desplaza celda a celda. La referencia de celda del lado izquierdo de la línea de edición cambia conforme se desplaza el cursor.
- Use alpha con las teclas de flecha para desplazarse una pantalla hacia arriba/abajo/izquierda/derecha.
- Use las teclas de flecha para pasar al encabezado de fila/columna y seleccionar toda la fila/columna, o para pasar al ángulo superior izquierdo y mostrar el nombre de archivo en la línea de edición.
- 2. Desplácese a la celda A1. Pulse [enter]. El cursor está activo en la línea de edición y la tecla de menú desaparece para que pueda utilizar toda la línea de edición.
- 3. Introduzca un capital inicial, por ejemplo: 1000.
- 4. Pulse [enter].
- 5. El cursor desciende a la celda A2. Ahora escriba un interés anual, por ejemplo: 0,06. Pulse [enter].

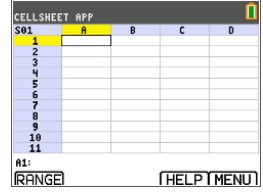

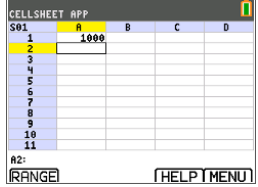

- a) Pase a la celda B1 y escriba "AÑO (usando la tecla [alpha], o Alpha Lock [2nd][A-lock], según sea preciso). **Nota:** Debe incluir unas comillas (") delante de la palabra AÑO. Las comillas indican a CellSheet que debe tratarlo como texto en
- b) Pulse [enter].
- 7. Para designar períodos de tiempo usando una fórmula:
	- a) En la celda B2, pulse  $\boxed{1}$  para designar el año 1.
	- b) Pulse [enter] para ir a la celda B3.

lugar de como una variable.

- c) Pulse [enter] para mover el cursor a la línea de edición.
- d) Escriba la primera fórmula =B2+1. (Consulte las teclas rápidas en pantalla para el signo =  $[14]$ .)
- e) Pulse [enter]. La celda debe devolver el valor 2 correspondiente al año 2.
- f) Pulse la flecha arriba para ver que la fórmula sigue en la línea de edición de esa celda. **Nota:** Puede copiar la fórmula columna abajo. Consulte en CellSheet Ayuda las teclas rápidas para copiar  $\lceil f3 \rceil$  seleccionar rango  $\lceil f1 \rceil$  y pegar  $\lceil f4 \rceil$ .
- 8. Cree una sucesión con la opción **Sucesión** del menú **opciones**:
	- a) Pulse [enter] para ir a B4.
	- b) Pulse [f5] para abrir el menú.
	- c) Elija **3:Opciones**... y **3:Sucesión**.... Aparece la pantalla de entrada.
	- d) Rellene los campos como se indica en pantalla.
	- e) Desplácese hasta el área de **introducción**.
	- f) Pulse [enter]. Una secuencia del 3 al 10 rellena desde la celda B4 hacia abajo.

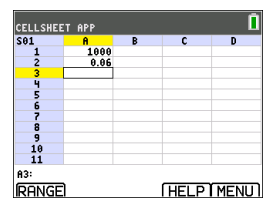

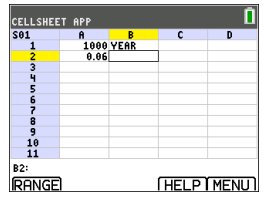

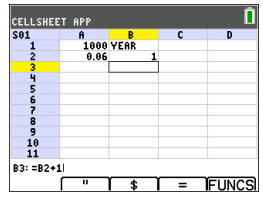

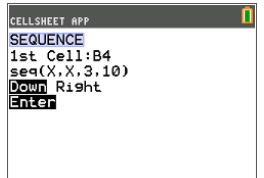

- 9. Cree una columna para el capital final:
	- a) Pulse las teclas  $\boxed{\wedge}$  y  $\boxed{\triangleright}$  para cambiar a la celda C1 y escriba "BAL (usando la tecla [alpha], o Alpha Lock 2nd A-lock, según sea preciso).
	- b) Pulse [enter].
- 10. Para el capital final al acabar el año 1:
	- a) En la celda C2, pulse [enter] para mover el cursor a la línea de edición.
	- b) Introduzca la fórmula =\$A\$1\*(1+\$A\$2)^B2. **Nota:** Tiene que utilizar los signos \$, porque para copiar la fórmula columna abajo es necesario crear una referencia absoluta a las celdas A1 y A2 asegurándose de que el capital y el interés originales son los mismos en todas las fórmulas copiadas. (Consulte las teclas rápidas en pantalla para el signo =  $\lceil f4 \rceil$  y \$  $\lceil f3 \rceil$ mientras se edita una celda.)
	- c) Pulse [enter].

Para ver como el capital final crece con el tiempo, copie la celda C2 y péguela en el rango C3:C11 como sigue:

- 11. Para copiar la celda C2:
	- a) Con el cursor en la celda C2, pulse RANGO  $\lceil f_1 \rceil$ .
	- b) Pulse COPIAR  $[t3]$ .
- 12. Para seleccionar el rango:
	- a) Pulse la tecla  $\overline{\phantom{1}}$  para ir a la celda C3.
	- b) Pulse RANGO  $\left[ f1 \right]$  para elegir un rango donde copiar (no mostrado).
	- c) Pulse la tecla  $\blacktriangledown$  para seleccionar las celdas del rango C3:C11.
	- d) Pulse PEGAR  $f$ 4 para pegar en este rango.

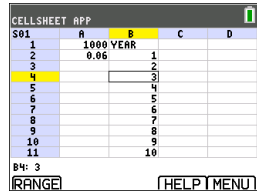

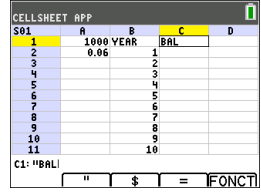

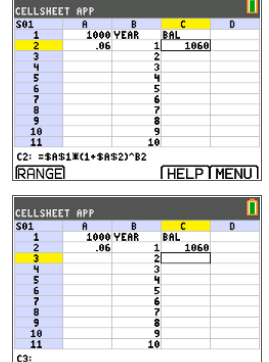

**RANGE** 

**THELP MENUT** 

13. Después de ver crecer el capital final, haga pruebas modificando el tipo de interés en la celda A2. Basta desplazarse a la celda A2, cambiar el número y ver como se actualizan todos los valores de capital final. También puede hacer pruebas modificando el capital inicial.

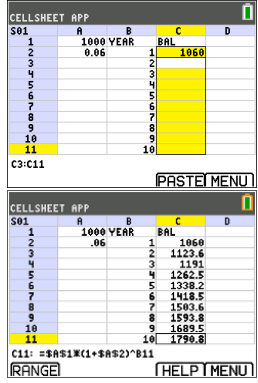

# <span id="page-15-0"></span>*Menús y funciones*

- Para mostrar el MENÚ CELLSHEET, seleccione Menú (pulse [f5]).
- Para mostrar la pantalla de ayuda de las tareas más comunes, seleccione **Ayuda**) en el MENÚ CELLSHEET.
- Para salir de la aplicación, seleccione **Salir** en el MENÚ CELLSHEET.
- Pulse  $\boxed{clear}$  o  $\boxed{2nd}$   $\boxed{quit}$  para:
	- Regresar al menú principal desde un submenú.
	- Regresar a la hoja de cálculo desde el menú principal.

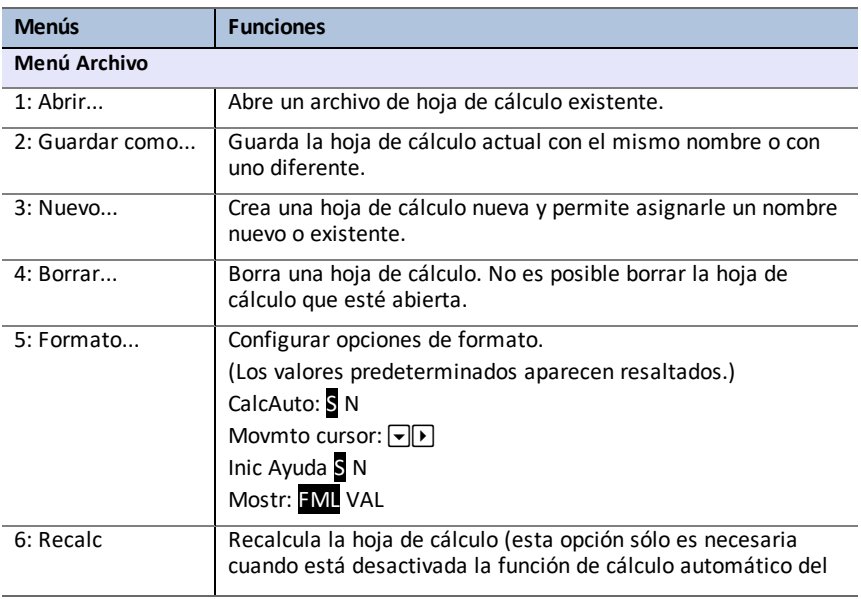

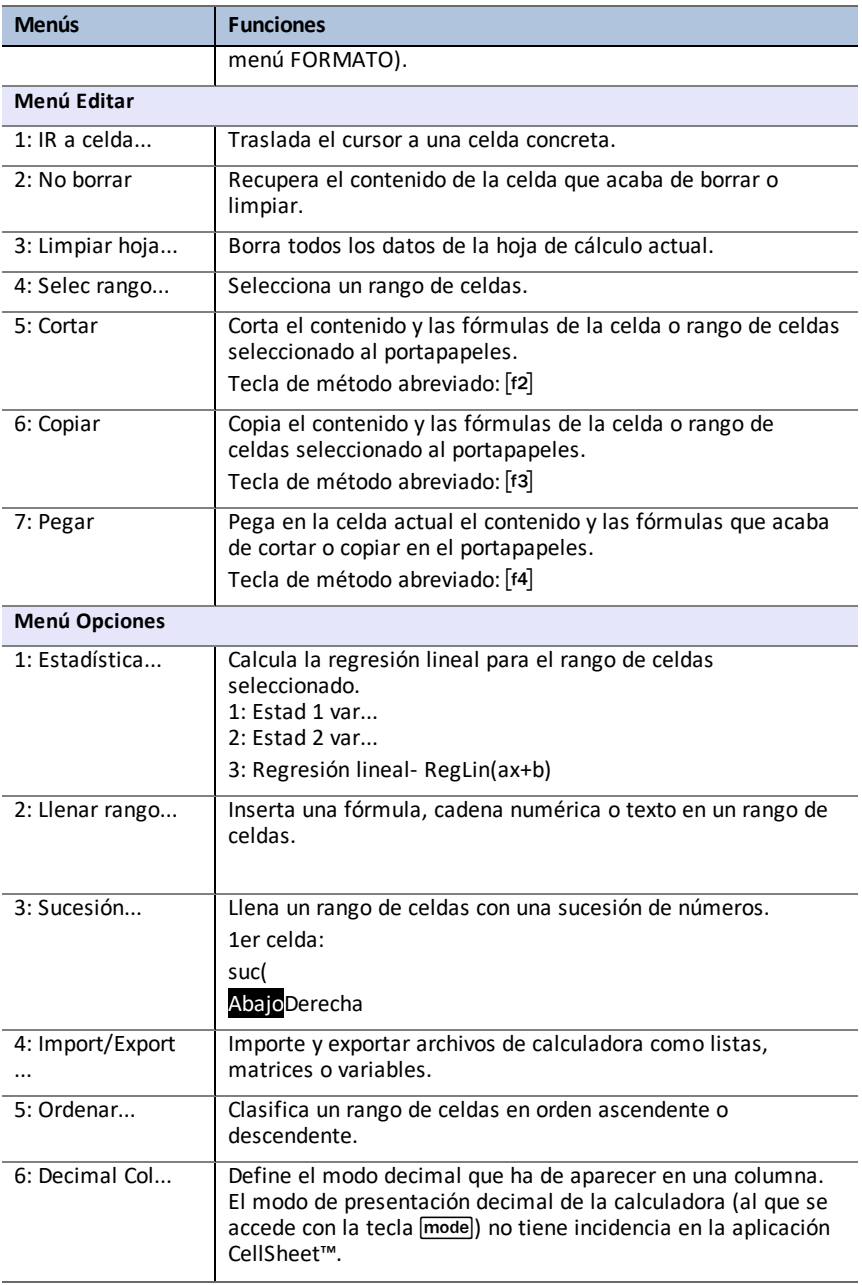

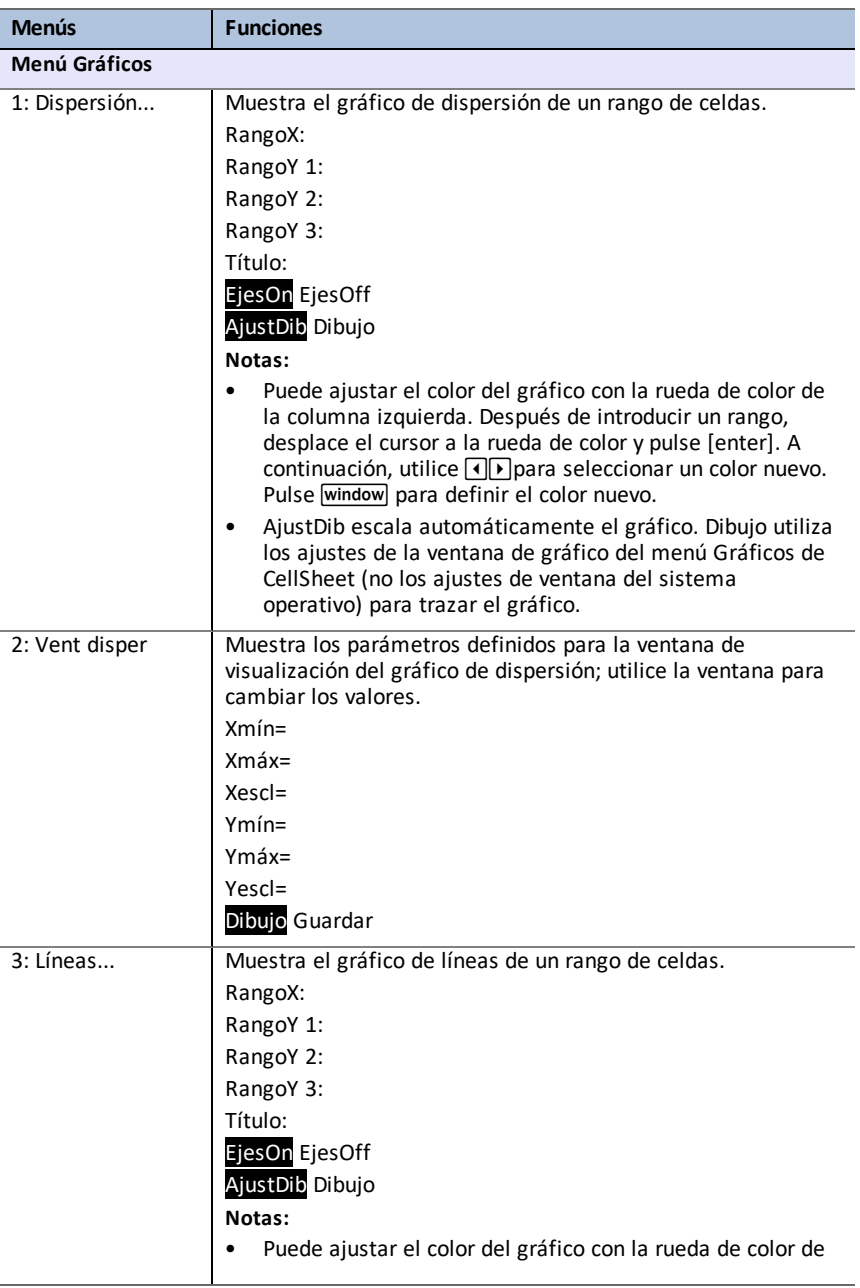

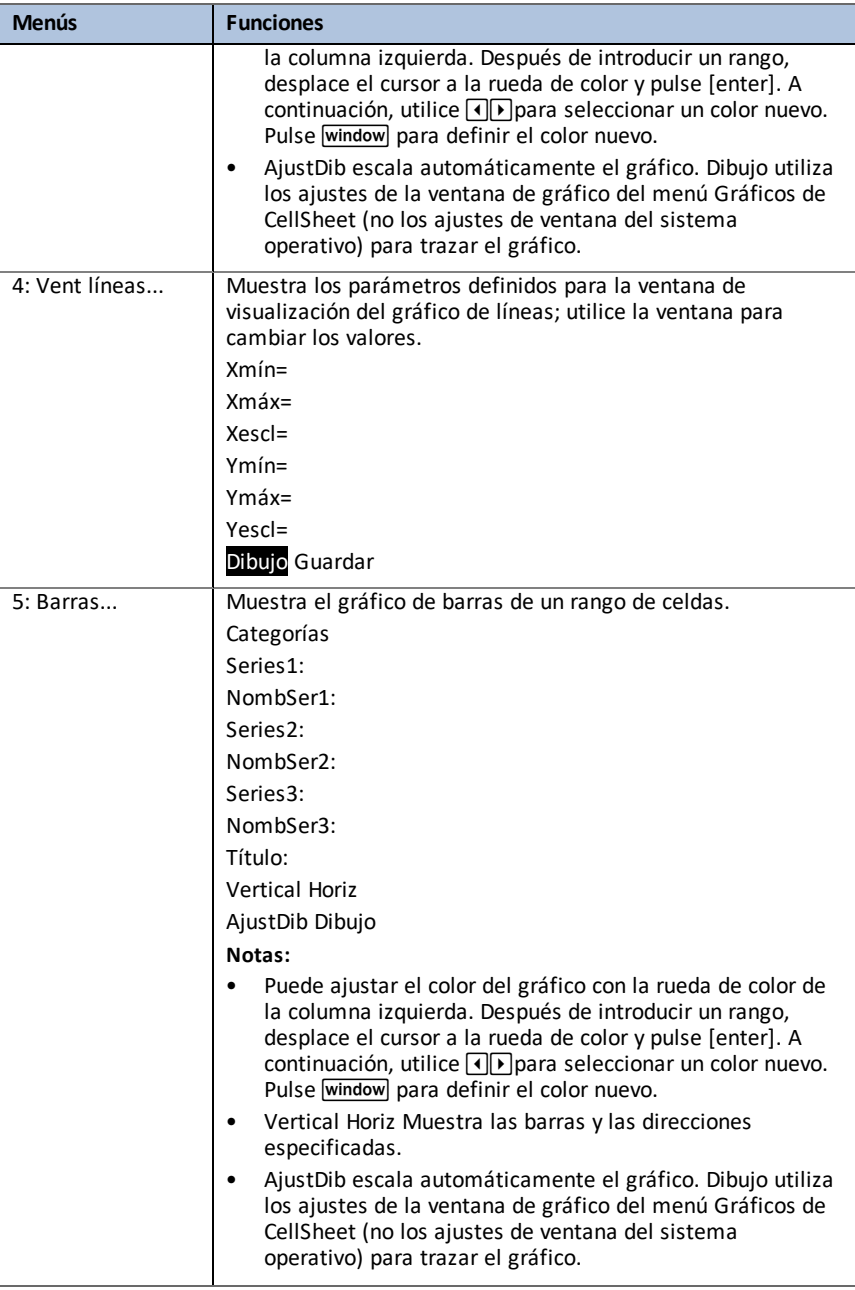

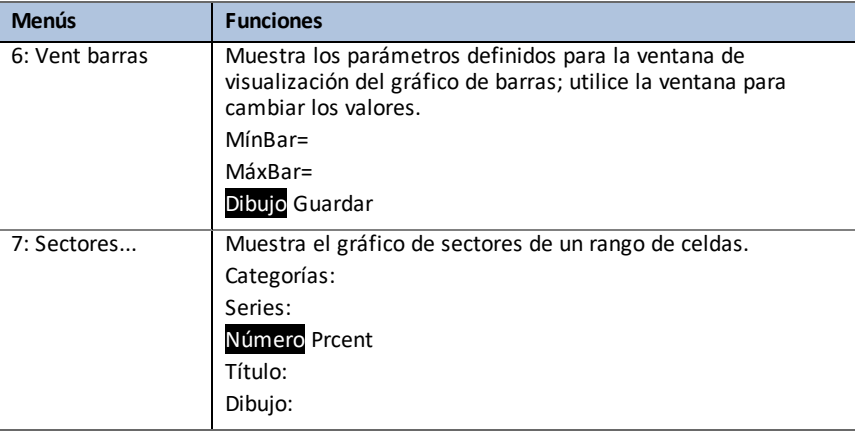

# <span id="page-19-0"></span>*Mensajes de error*

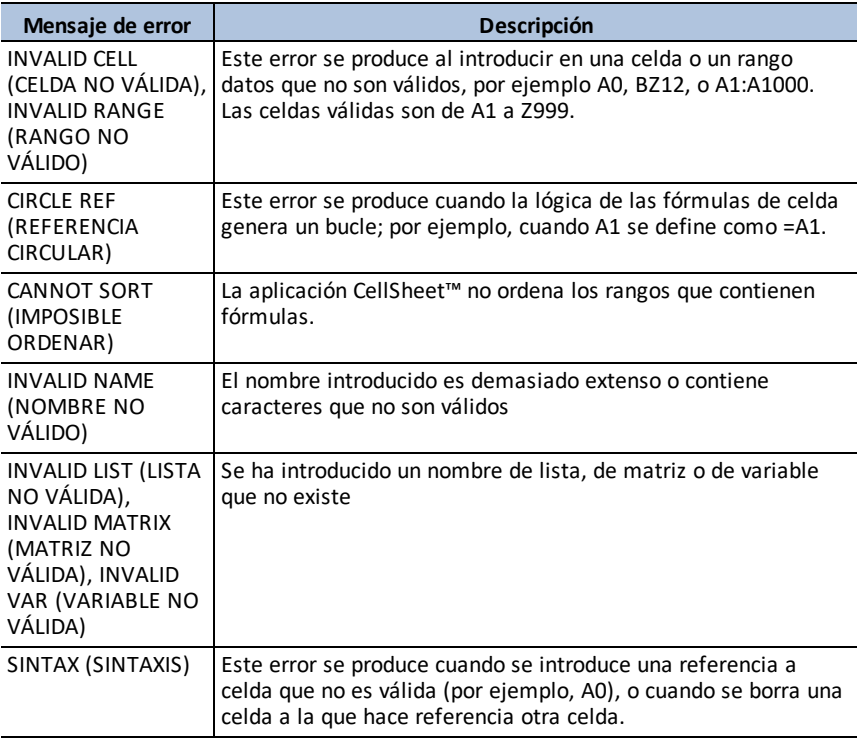

# <span id="page-20-0"></span>**Uso de Conic Graphing App**

Esta App presenta ecuaciones en forma de función, paramétrica o polar y ofrece un medio cómodo de representar gráficamente las cuatro cónicas:

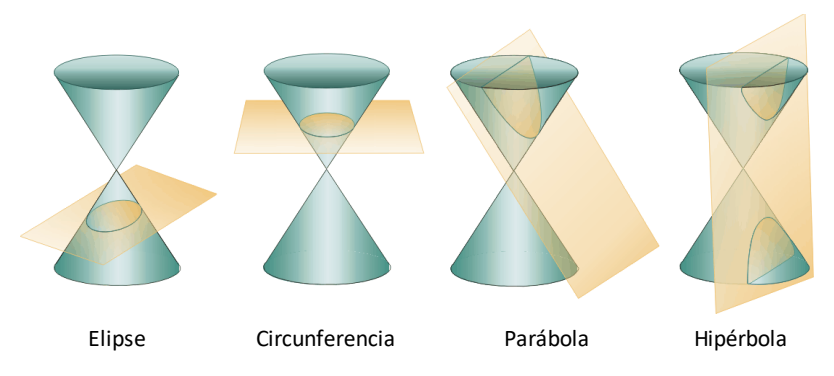

Introduzca los parámetros necesarios para representar gráficamente, trazar o resolver las características de las cónicas.

# <span id="page-20-1"></span>*Actividad de ejemplo – Conic Graphing*

**Sugerencia:** La parte inferior de la pantalla muestra algunas de las opciones que pueden utilizarse para navegar y realizar determinadas tareas Para seleccionar una de estas opciones, pulse la tecla de gráfico que aparezca inmediatamente por debajo Por ejemplo, para seleccionar [ESC], pulse  $\boxed{y=}$ .

#### <span id="page-20-2"></span>**Conic Graphing App - Conceptos básicos**

- 1. Para seleccionar la App, pulse la tecla apps y seleccione **Cónicas**.
- 2. Pulse una tecla para quitar la pantalla emergente.
- 3. Pulse mode y asegúrese de que la configuración de ventana es **AUTO**.
- 4. Pulse [ESC] para regresar al menú principal.
- 5. Pulse entrer o 1 para seleccionar Circunf.

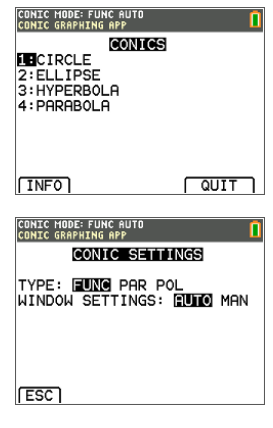

GRAPH

 $\overline{\text{trace}}$ qraph

**CONIC MODE: FUNC AUTO<br>PRESS ALPHA SOLVE or GR GIRGHS**<br> $(X-H)^2+(Y-K)^2=R^2$ 

H="  $K = 0$  $\ddot{R} = 0$ 

**ESCT** 

#### <span id="page-21-0"></span>**Circunferencia en forma (X,Y)**

Hay dos ecuaciones para una circunferencia en forma X,Y.

- 1. Seleccione la ecuación 1 pulsando [1]. **Nota:** Puede cambiar el color de la circunferencia con las teclas  $\Box$   $\Box$ .
- 2. Introduzca H=0, K=0 y R=5.
- 3. Pulse [GRAPH]. La pantalla muestra la circunferencia.
- 4. Pulse la tecla clear para regresar a la pantalla de introducción de parámetros de la circunferencia.
- 5. Pulse trace para mostrar los puntos a lo largo de la curva.

**Nota:** Utilice las teclas  $\lceil \cdot \rceil$  para desplazarse a lo largo de la curva.

#### <span id="page-21-1"></span>**Circunferencia en forma polar**

- 1. Siguiendo con el ejemplo anterior, pulse mode para volver al menú CONFIG. CÓNICAS (no mostrado).
- 2. Use la tecla  $\overline{P}$  para cambiar el **TIPO CONFIG. CÓNICAS** a **POLAR**.
- 3. Pulse **[ESC]** para mostrar la pantalla de ecuaciones.
- 4. Seleccione la ecuación **3**.
- 5. Introduzca A=3, B=2 y b =  $\pi/2$ .

#### **Notas:**

- π/2 se evalúa como 1,5707963267949.
- B y b son la forma polar de las desviaciones.
- Las plantillas de fracciones y MathPrint™ no funcionan en Conic Graphing App.

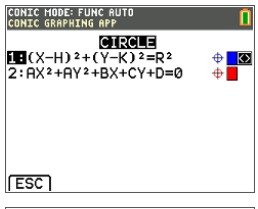

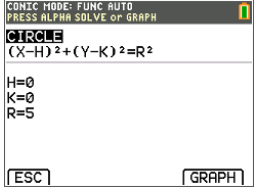

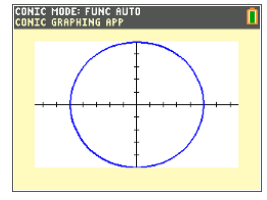

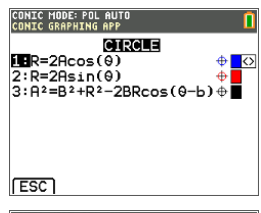

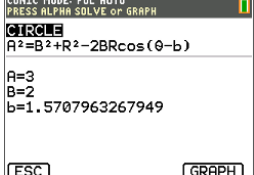

- $6.$  Pulse  $\boxed{\text{graph}}$ .
- 7. Pulse trace para mostrar los puntos a lo largo de la curva y observe que se usa otro sistema de coordenadas. **Nota:** Utilice las teclas  $\lceil \cdot \rceil$  para desplazarse a lo largo de la curva.

#### <span id="page-22-0"></span>**Parábola en forma polar**

- 1. Desde la circunferencia, pulse **[ESC]** hasta que regrese al menú principal. Nota: En la pantalla gráfica no aparece [ESC], pero pulsar  $\boxed{y}$  equivale a [ESC].
- 2. Pulse 4 en la pantalla principal CÓNICAS para ver las opciones de parábola. Aparecen las ecuaciones de las parábolas en forma polar.
- 3. Seleccione la ecuación **3**.
- 4. Introduzca la excentricidad, e, de la parábola en **1**.
- 5. Cambie el valor de p a **1,5**.

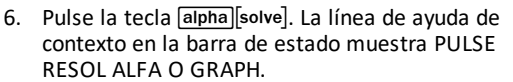

**Nota:** En este caso, las soluciones para términos específicos de la parábola se muestran en forma polar.

Las soluciones se calculan en radianes porque la calculadora está configurada en dicho modo.

- 7. Para recalcular en grados:
	- a) Salga de la App. Para ello, pulse  $\boxed{2nd}$  $\boxed{quit}$ .
	- b) Pulse mode.
	- c) Use la tecla  $\blacktriangledown$  hasta que parpadee RADIAN (RADIÁN).
	- d) Use la tecla  $\lceil \cdot \rceil$  para cambiar el ajuste de modo a **DEGREE** (GRADO).
	- e) Pulse [enter].
- 8. Vuelva acceder a la App.
- 9. Repita los pasos 2 y 3 anteriores.
- 10. Pulse alpha [solve] para mostrar la diferencia.

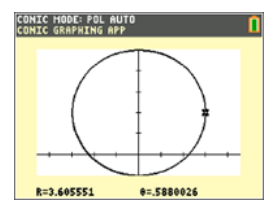

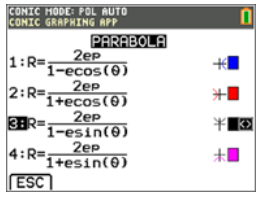

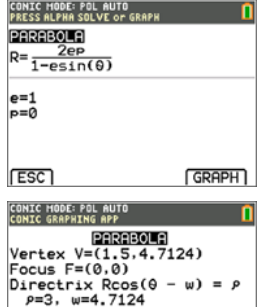

**ESC** 

11. Pulse la tecla trace y use las teclas  $\lceil \cdot \rceil$  para desplazarse a lo largo de la curva.

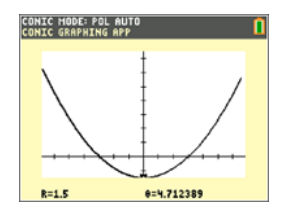

### <span id="page-23-0"></span>*Menús y funciones*

- Para salir de la aplicación, seleccione [SALIR] en el menú principal de CÓNICAS. En cualquier pantalla de CÓNICAS, pulse  $\overline{2nd}$  quit varias veces para salir de la aplicación y volver a la pantalla principal.
- Los valores introducidos en Conic Graphing se guardan en una variable de aplicación (AppVar) cuando se sale de la aplicación. La próxima vez que ejecute la aplicación, la pantalla mostrará los últimos valores que se hayan introducido.

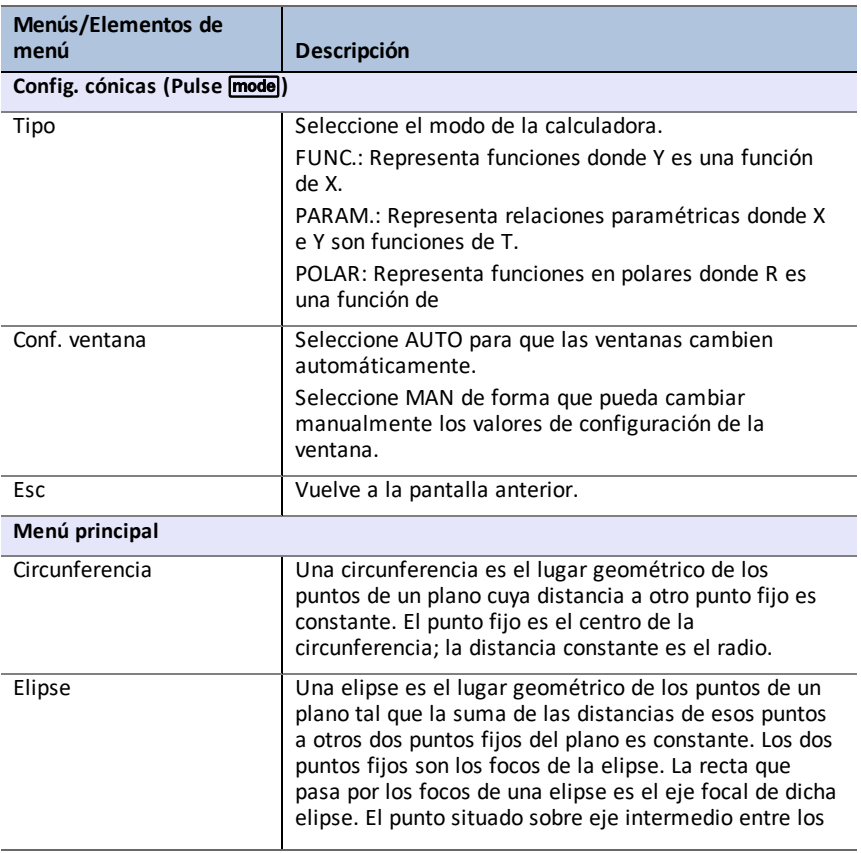

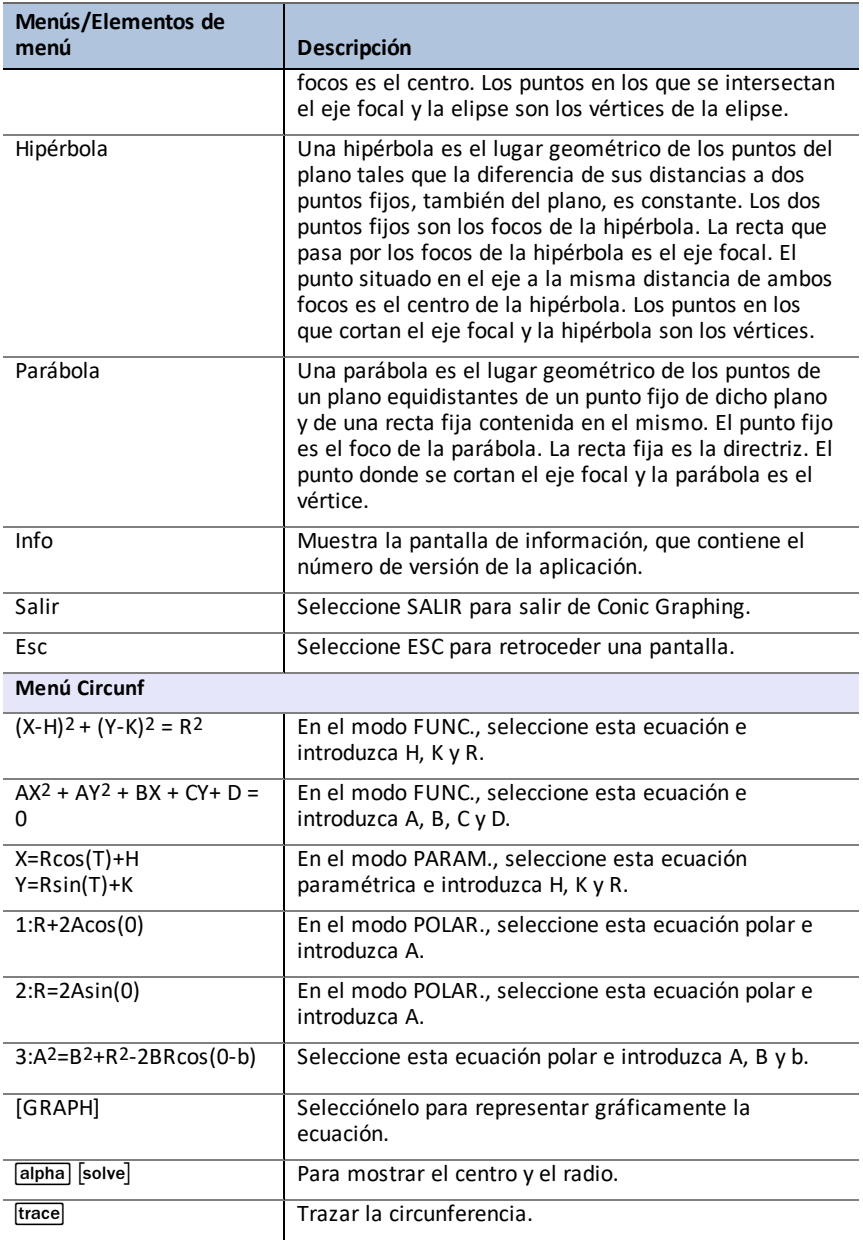

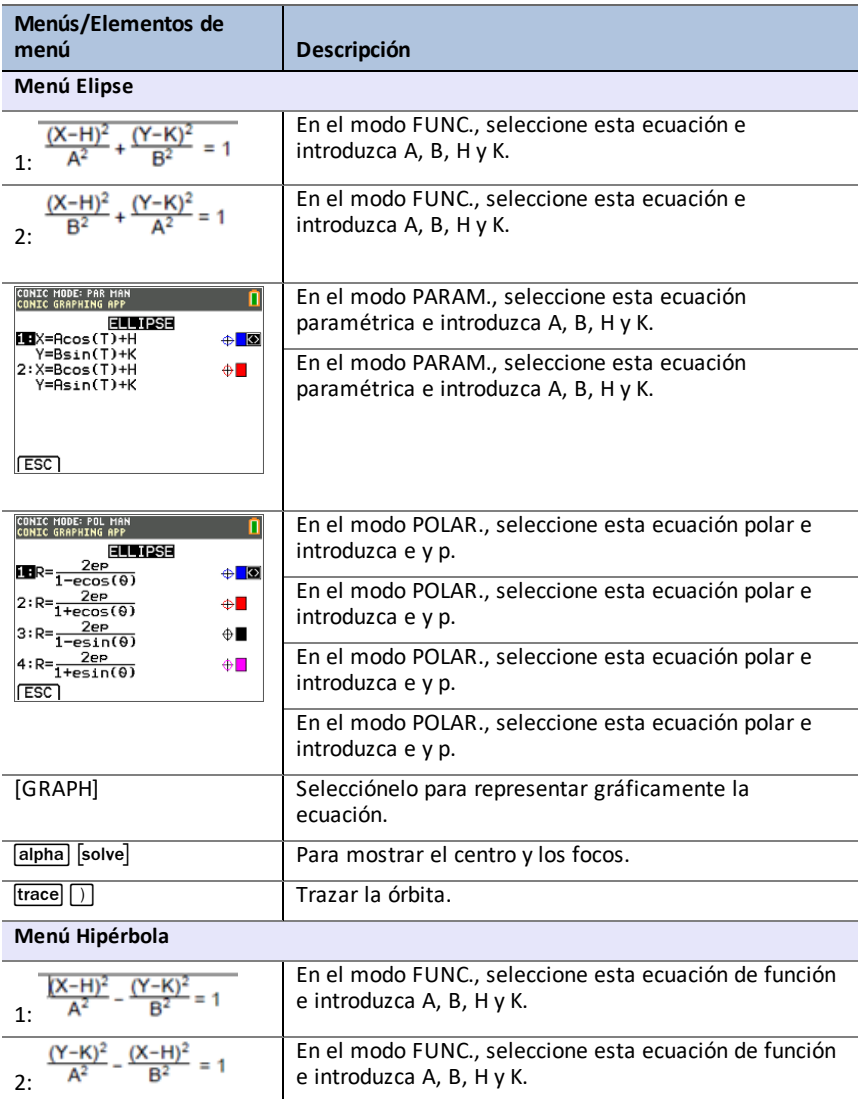

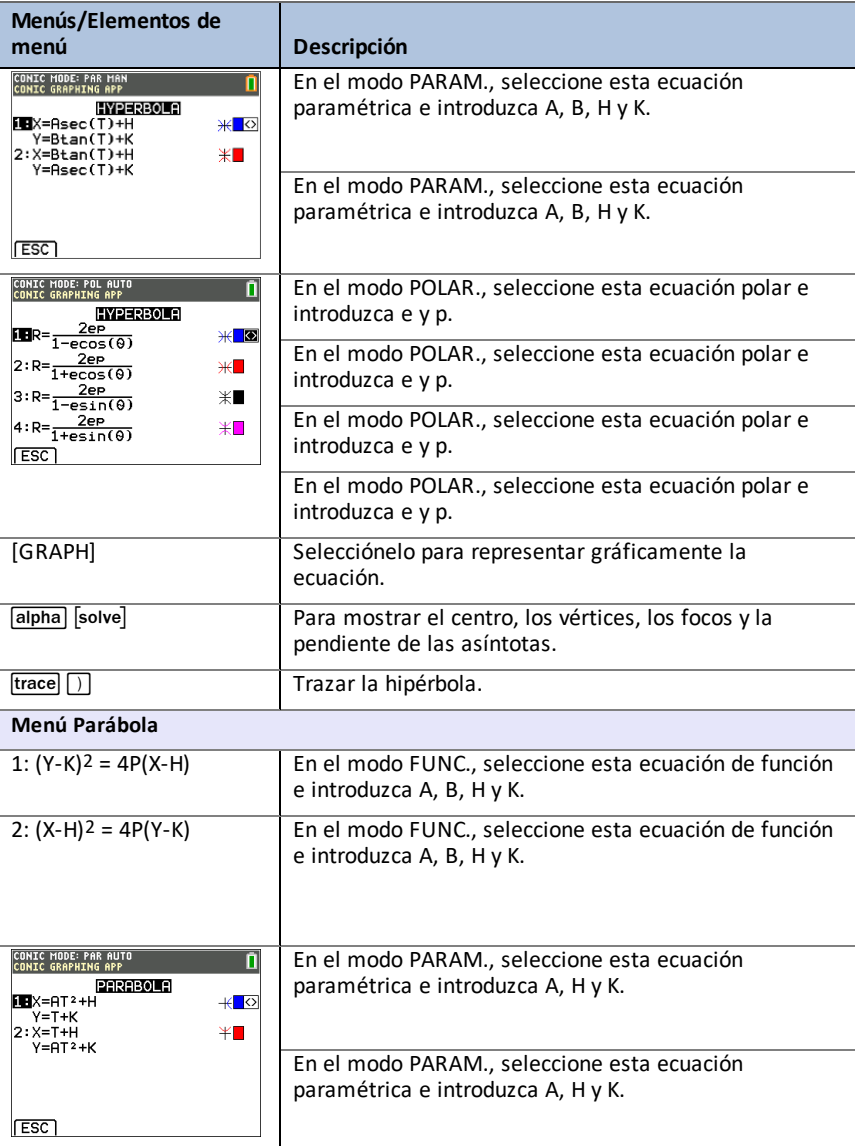

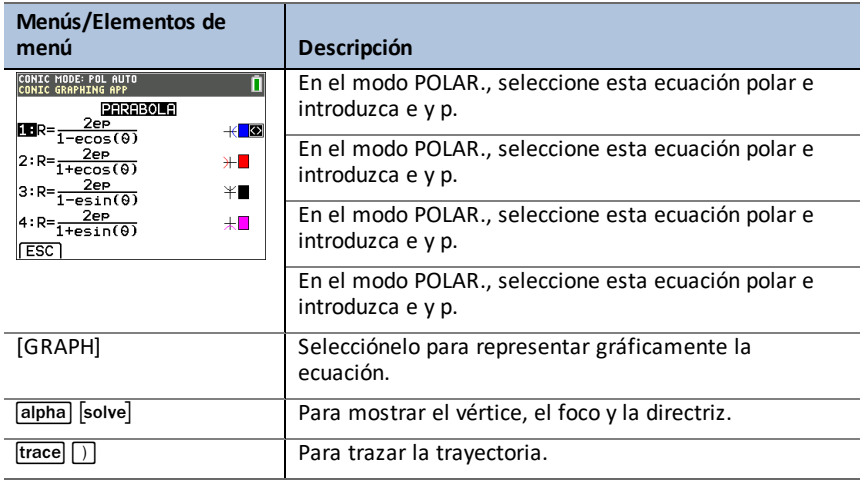

# <span id="page-27-0"></span>*Mensajes de error*

### <span id="page-27-1"></span>**Todas las ecuaciones**

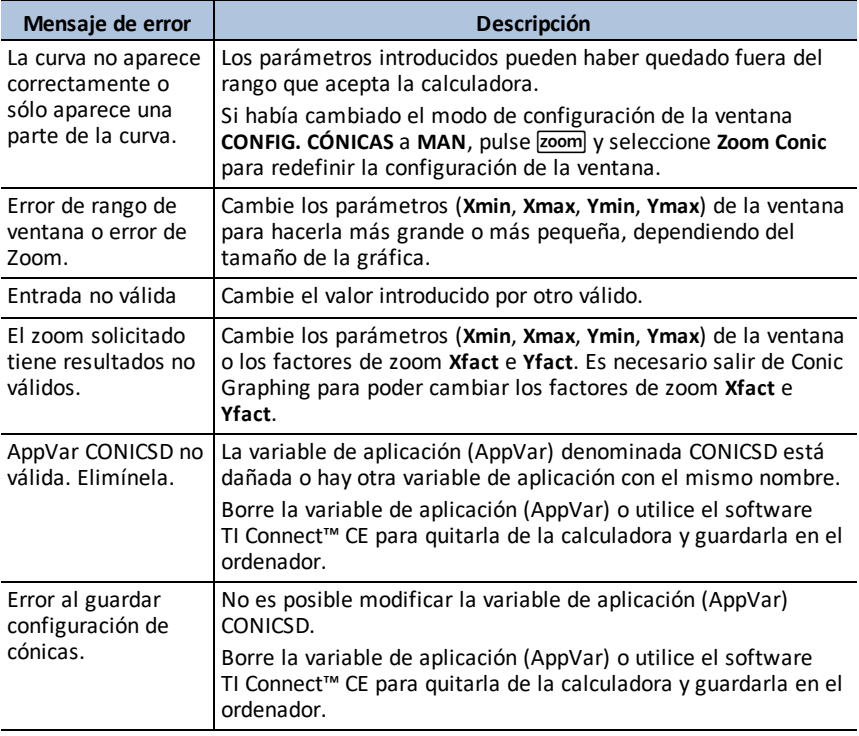

### <span id="page-28-0"></span>**Circunferencias**

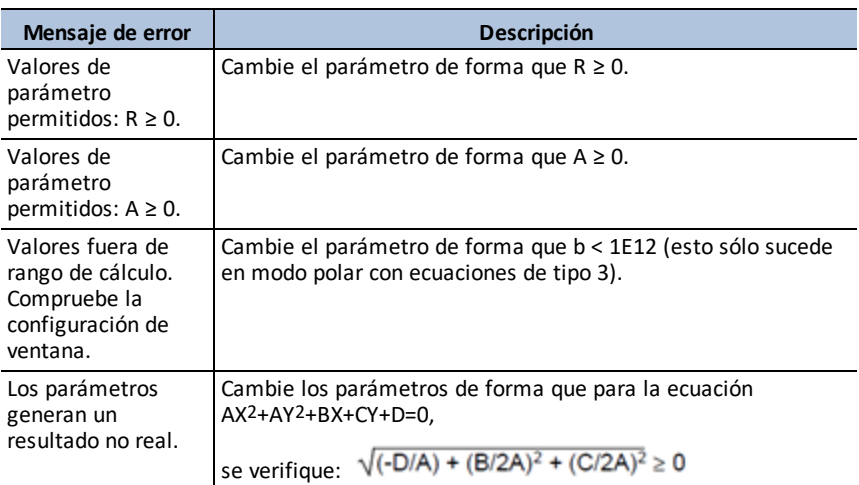

### <span id="page-28-1"></span>**Elipses**

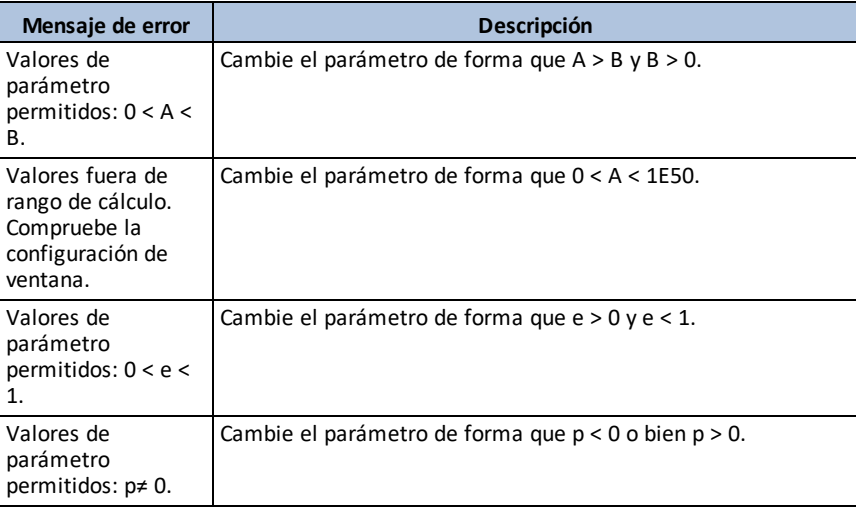

#### <span id="page-28-2"></span>**Hipérbolas**

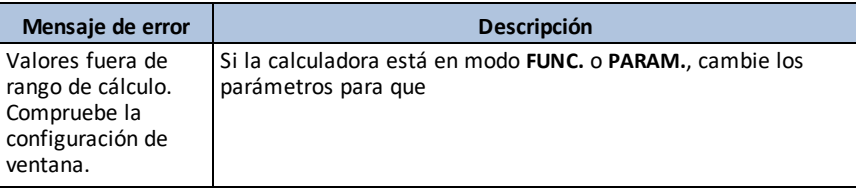

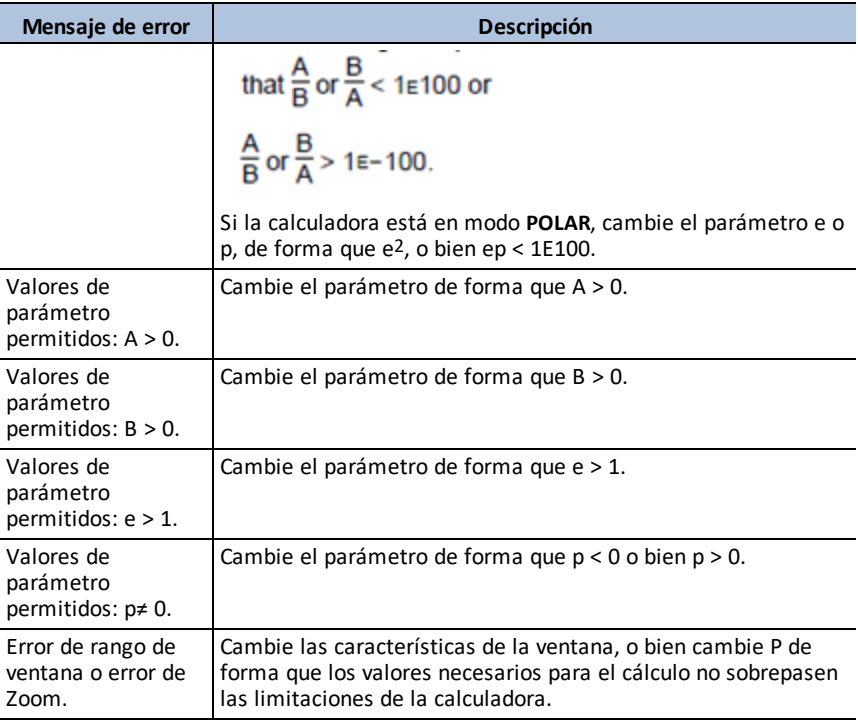

#### <span id="page-29-0"></span>**Parábolas**

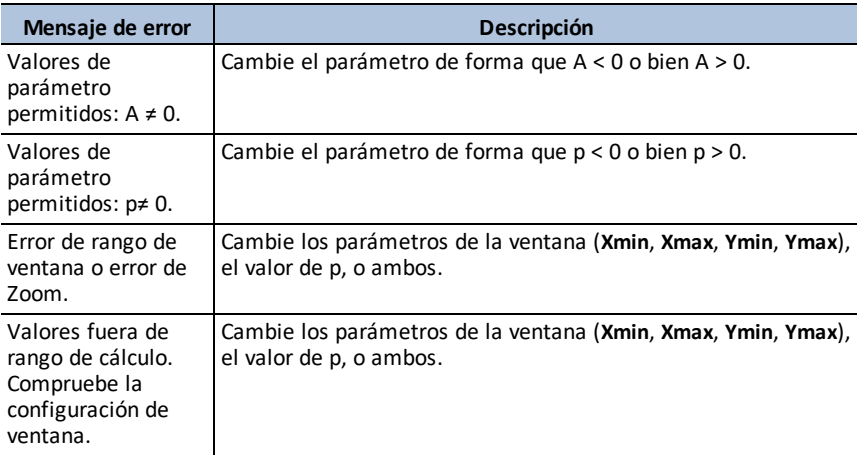

#### *Uso de Vernier EasyData™ CE App 27*

# <span id="page-30-0"></span>**Uso de Vernier EasyData™ CE App**

La aplicación EasyData™ CE App de Vernier Software & Technology permite recopilar datos con sensores únicos. La App efectúa una recopilación automática de datos cuando se conectan sensores Vernier compatibles en el puerto mini USB de la calculadora gráfica. Lleva integrados análisis y experimentos para los sensores Vernier compatibles. Vernier EasyData™ permite recopilar datos con el detector de movimiento CBR 2™, el sensor Vernier EasyTemp™ y otros sensores Vernier que utilizan el adaptador Vernier EasyLink™.

Para obtener más información sobre los sensores Vernier compatibles, consulte [el](https://www.vernier.com/adapters/?search=wizard&category=autosuggest) [asistente](https://www.vernier.com/adapters/?search=wizard&category=autosuggest) de sensores Vernier.

### <span id="page-30-1"></span>*Actividad de ejemplo - Vernier EasyData™*

Utilice esta actividad para conocer los conceptos básicos de la App.

- 1. Conecte el sensor Vernier EasyTemp™ a la calculadora. Transcurridos unos segundos aparecerá la pantalla principal de Vernier EasyData™. Esta pantalla principal muestra el modo actual de Vernier EasyData™ y la lectura actual del sensor en formato métrico.
- 2. Seleccione **Start** para iniciar la recopilación de datos y espere cinco segundos.
- 3. Sostenga la punta del sensor Vernier EasyTemp™ durante 30 segundos aproximadamente. El gráfico muestra la temperatura a medida que esta cambia.
- 4. Seleccione **Stop** para detener la recopilación de datos. Vernier EasyData™ muestra un gráfico de escala con las temperaturas de la muestra.
- 5. Pulse  $\triangleright$  varias veces para desplazar el cursor a la derecha y observe la temperatura de cada punto de datos.
- 6. Cuando haya terminado de explorar el gráfico, seleccione Main para regresar a la pantalla principal de Vernier EasyData™.

**Sugerencia:** En la pantalla gráfica, seleccione [Anlyz] ( $\sqrt{z}$ oom) para ver todas las funciones de análisis de datos.

**Sugerencia:** En la pantalla principal con la lectura del sensor en formato métrico, pulse [Setup] ([window]) para seleccionar actividades diseñadas para el sensor

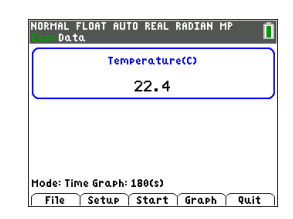

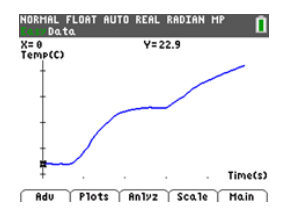

conectado.

7. Seleccione **Quit**. Un mensaje indica que Vernier EasyData™ ha almacenado los datos recopilados en las listas de la calculadora.

# <span id="page-31-0"></span>*Menús y funciones*

Para salir de la App, pulse [Quit] (*graph*]).

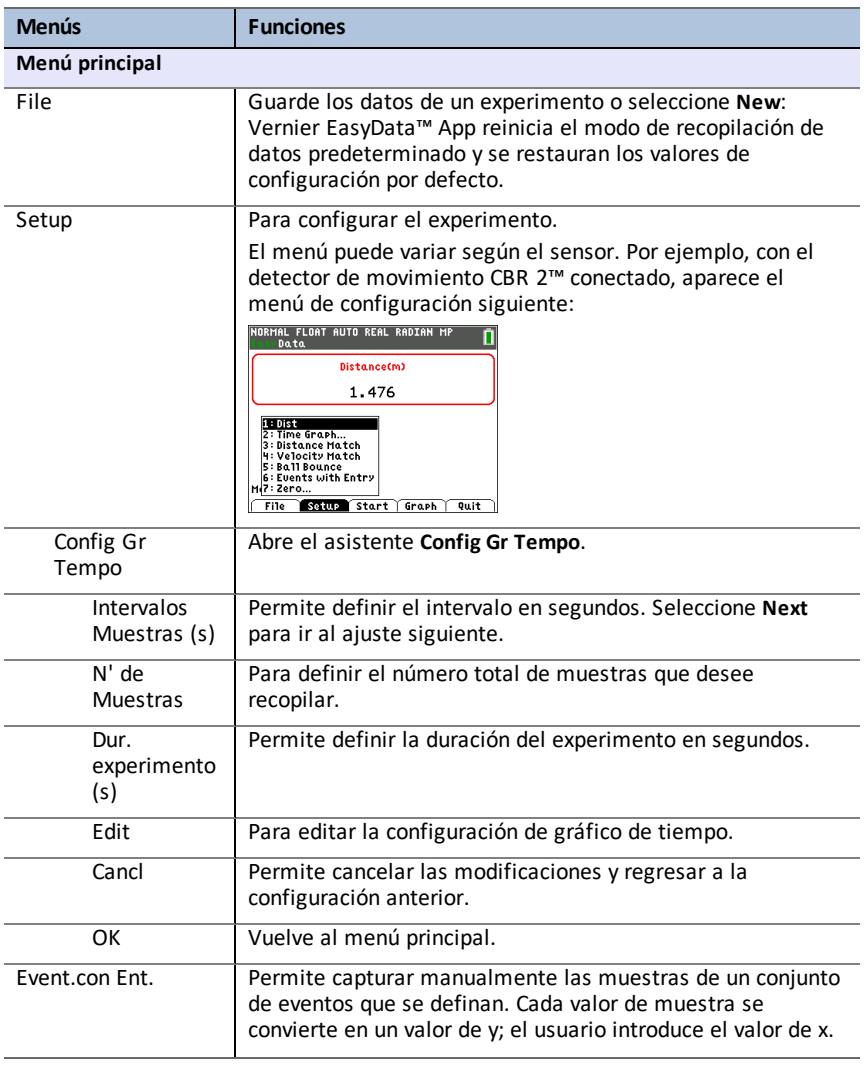

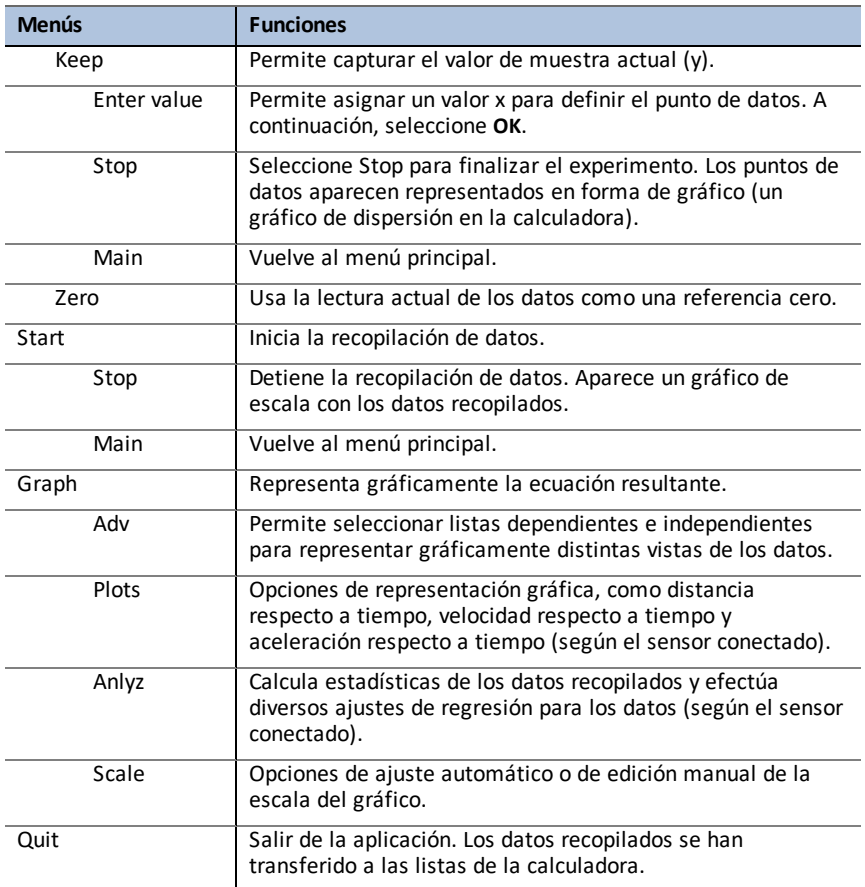

# <span id="page-32-0"></span>*Mensajes de error*

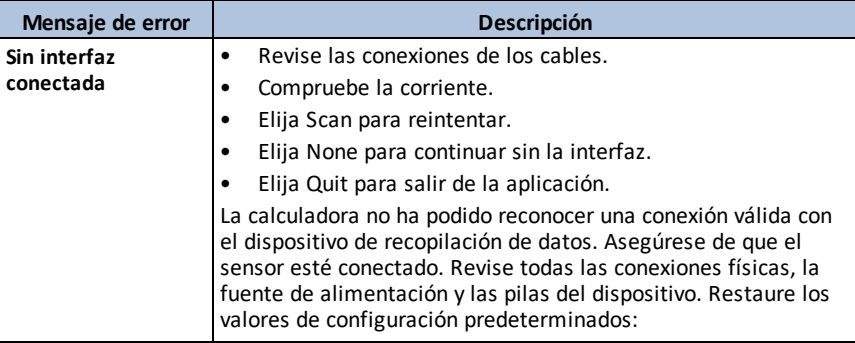

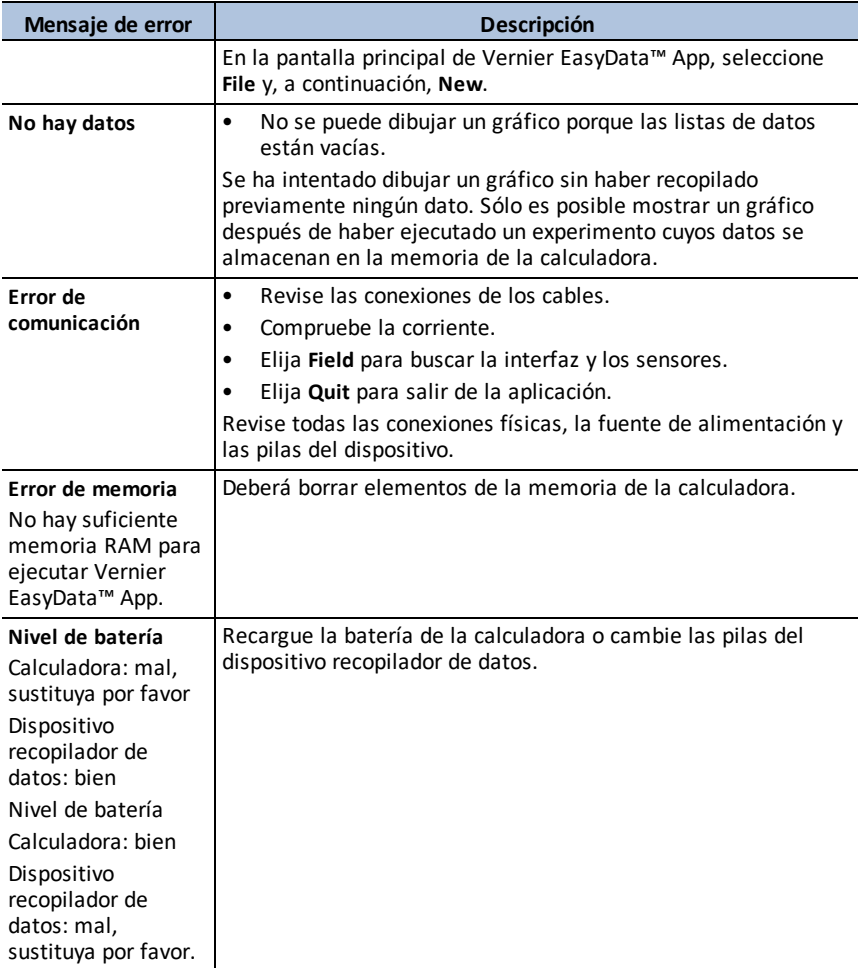

# <span id="page-34-0"></span>**Uso de la app Inequality Graphing**

La app Inequality Graphing pone a su disposición nuevas características con las que podrá representar gráficamente ecuaciones e inecuaciones, y calcular la relación entre ambas. Con la aplicación Inequality Graphing, puede:

- Introducir inecuaciones mediante símbolos de relación
- Representar gráficamente inecuaciones y sombrear las regiones de unión e intersección
- Introducir inecuaciones (solamente líneas verticales) en un editor X=
- Trazar puntos de interés (por ejemplo, intersecciones) entre relaciones
- Almacenar pares de coordenadas  $(x,y)$  en listas para ver y optimizar las funciones para programación lineal.

# <span id="page-34-1"></span>*Actividad de ejemplo – Inequality Graphing*

Utilice esta actividad para conocer los conceptos básicos de la App.

- 1. Para empezar:
	- a) Pulse [apps].
	- b) Seleccione Inequalz.
	- c) Pulse cualquier tecla para omitir la pantalla emergente.

El cursor parpadea sobre el signo = en el editor Y= mejorado de inecuaciones.

**Nota**: La línea de ayuda de contexto en la barra de estado ofrece ayuda como **:**

**SELECCIONAR RELACIÓN:** | [enter]. (Consulte la pantalla.)

- 2. Pulse | enter] para abrir el cuadro de diálogo de estilo de gráfico y seleccionar la relación.
- 3. Pulse  $\overline{\phantom{a}}$  para llevar el cursor hasta Y.
- 4. Pulse  $\bigcap$  o  $\bigcap$  para cambiar las selecciones a "menor que".
- 5. Pulse  $\lceil \cdot \rceil$  para resaltar OK.
- 6. Pulse [enter].

**Nota:** La versión para TI-84 Plus CE de Inequality Graphing utiliza el mismo cuadro de diálogo de estilo de gráficos que el sistema operativo. La línea de ayuda de contexto en la barra de estado indica **PULSE [<] O [>] PARA SELEC. UNA OPCIÓN**. La selección de relación de la versión para TI-84 Plus C utiliza las teclas F1-F5 para cambiar el tipo de relación.

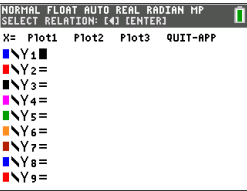

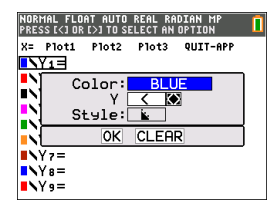

- 7. Pulse  $\Box$  para desplazar el cursor e introduzca  $Y_1 < 2x-3$ .
- 8. Repita los pasos anteriores para cambiar la relación de Y2 a "mayor que" e introduzca  $Y2 > -2X+5$ .
- 9. Pulse graph para ver las inecuaciones sombreadas. **Nota:** La línea de ayuda de contexto en la barra de estado muestra MENÚ INEQUALITY: calc<sup>7</sup>2nd. Este menú contiene las herramientas para intersección de inecuaciones y otras funciones. La versión para TI-84 Plus C muestra estas herramientas como teclas [F1]-[F5] en la pantalla gráfica.
- 10. Para encontrar la intersección de dos inecuaciones:
	- a) Pulse  $\boxed{2nd}$   $\boxed{calc}$ .
	- b) Pulse  $\triangleright$  para seleccionar el menú INEQUALITY.
	- c) Seleccione **2:Intersección Inequal**.

#### **Notas:**

- Puede cambiar el color de la intersección pulsando [<] o [>] mientras la rueda de colores de la derecha de la pantalla está intermitente.
- Use las funciones del menú INEQUALITY para averiguar la Traza punto de interés, que produce los puntos de intersección de los límites de las regiones sombreadas.
- Use la función Unión del menú INEQUALITY para mostrar la unión de las regiones. Use Original Shade para mostrar el sombreado original de las regiones.

**Nota:** En la versión para TI-84 Plus C se accede a las versiones del menú Inequality con las teclas [F1]-[F5] en la pantalla gráfica.

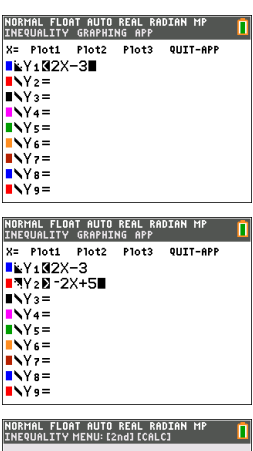

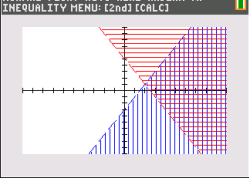

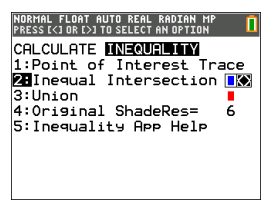

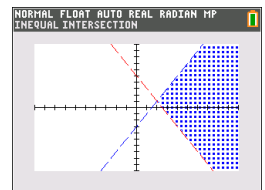
- 11. Para examinar la intersección de los límites de las dos regiones:
	- $a)$  Pulse  $\boxed{2nd}$   $\boxed{calc}$ .
	- b) Pulse  $\triangleright$  para seleccionar el menú INEQUALITY.
	- c) Seleccione **1: Traza punto de interés**.

#### **Notas:**

- Dado que Y1 e Y2 son inecuaciones estrictas, la notación usada en el área de expresión es Y1, Y2, lo que se denomina un punto de interés. Si el punto de interés es una intersección de un límite incluido en la región, la notación muestra el símbolo de intersección.
- Si hay más de un punto de interés en el área gráfica, utilice teclas de flecha para trazar punto a punto. Puede que no se localicen todos los puntos de interés si los límites son no lineales.

## *Menús y funciones*

- Para salir de la app, seleccione SALIR-APP en la parte superior derecha de la pantalla Y=. Seleccione **2:Cerrar Inequal** en la solicitud.
- Inequality Graphing App y Transformation Graphing App no pueden ejecutarse simultáneamente porque mejoran el modo de función del editor  $\mathbb{F}$ . Si las app entran en conflicto, siga las indicaciones para salir de la app en conflicto, lo que permitirá que la otra app se ejecute como editor  $V =$  mejorado.

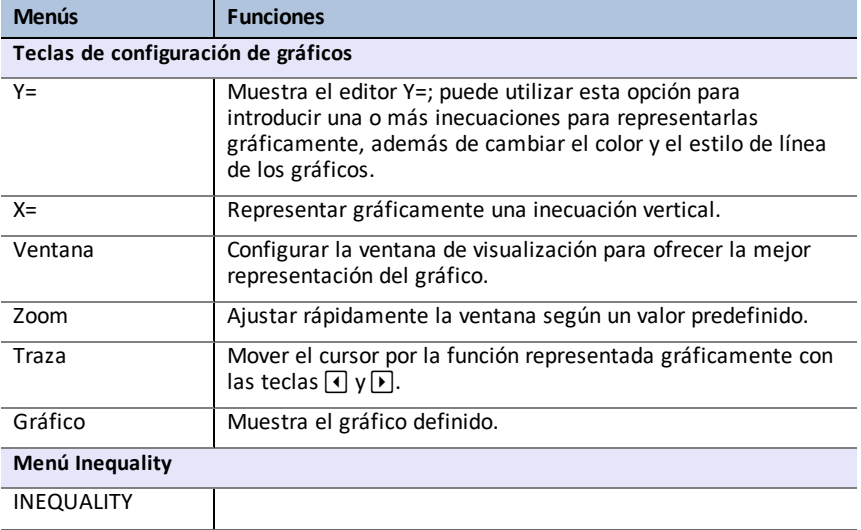

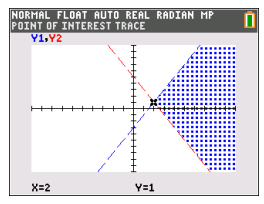

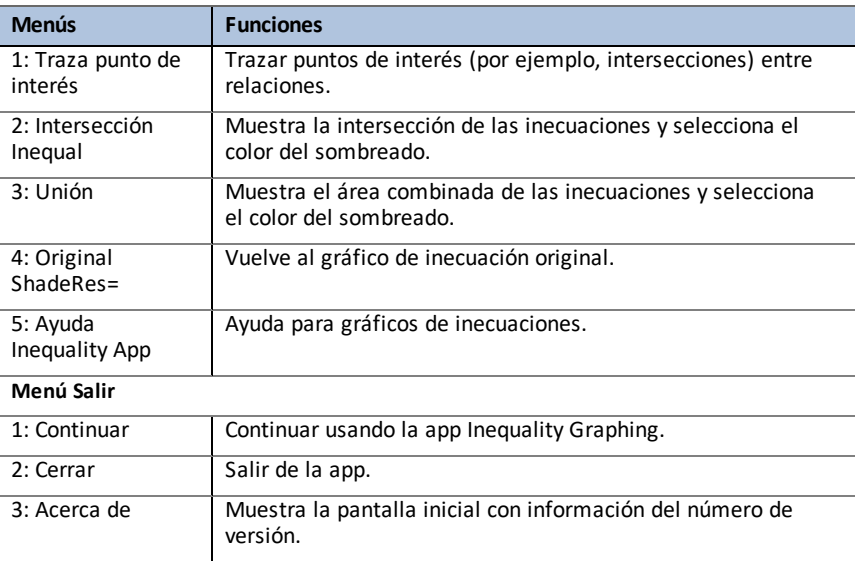

# *Mensajes de error*

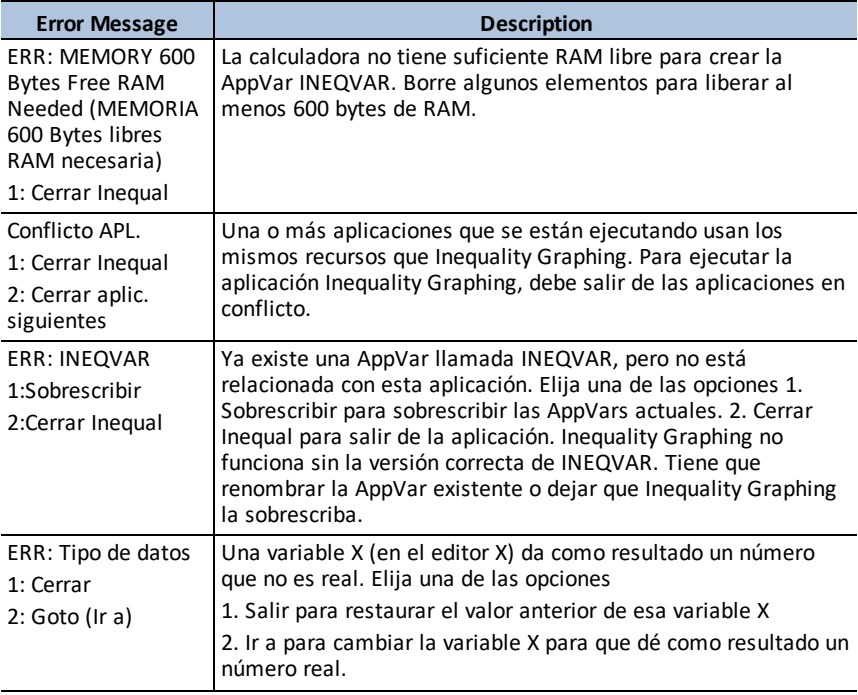

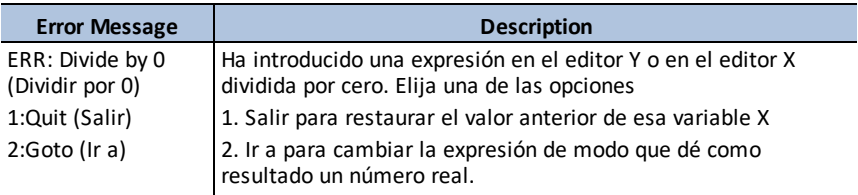

# **Uso de la aplicación Periodic Table**

Esta aplicación proporciona una representación gráfica de los elementos de la tabla periódica.

**Nota:** Esta guía utiliza el Manual CRC de Química y Física, 94ª edición.

En la versión 5.5 y superior, los elementos seleccionados se actualizaron utilizando la tabla de Royal Society of Chemistry: [http://www.rsc.org/periodic](https://www.rsc.org/periodic-table)[table](https://www.rsc.org/periodic-table) © Royal Society of Chemistry 2020.

Esta aplicación permite:

- Observar y explorar la Tabla periódica de los elementos.
- Buscar datos de las propiedades e información útil sobre los elementos conocidos
- Organizar los elementos por número atómico, u ordenarlos alfabéticamente por nombre o por símbolo
- Identificar grupos de elementos por región (gases nobles, halógenos, etc.) y bloque (p-, d-, s- y f-)
- Exportar datos de las propiedades a listas para análisis adicionales
- Graficar las propiedades principales (radio atómico, electronegatividad, etc.) en función del número atómico para ilustrar la naturaleza periódica de los elementos

## *Actividad de ejemplo – Tabla periódica*

Utilice esta actividad para conocer los conceptos básicos de la App.

**Tip:** La parte inferior de la pantalla muestra algunas de las opciones que pueden utilizarse para navegar y realizar determinadas tareas

Para seleccionar una de estas opciones, pulse la tecla de gráfico que aparezca inmediatamente por debajo Por ejemplo, para seleccionar [TBL], pulse **[trace**].

**PERIODIC TABLE APP** п Titanium ATOMIC #: 22 SYMBOL: T1<br>WEIGHT: 47.867 NELITRONS: 26 PROTONS: 22  $[Ar1 3d<sup>2</sup> 4s<sup>2</sup>]$ SET THELP ILIST T TBL TQUIT window zoom  $trace$ 

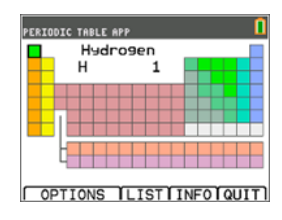

- 1. Para empezar: a) Pulse [apps].
	- b) Elija **Periódica** con las teclas  $\Box \Box$ .
	- c) Pulse cualquier tecla para omitir la pantalla emergente.
- 2. Para encontrar un elemento específico:
	- a) Use  $\overline{A}$   $\overline{P}$   $\overline{P}$  para buscar el elemento.
	- b) Pulse [enter].
	- c) Use las teclas  $\boxed{\lceil}$   $\boxed{\lceil}$  para examinar y explorar

#### 15 propiedades del elemento especificado.

- 3. Pulse **[TBL]** (*trace*]) para regresar a la pantalla principal de la tabla periódica.
- 4. Pulse [OPCIONES] (window).
- 5. Seleccione **PROPIEDADES GRÁF**.

6. Seleccione **RADIO ATÓMICO**.

- 7. Use  $\lceil \cdot \rceil$  para explorar la relación del radio atómico con cada elemento (observe que el símbolo de elemento cambia en una de las "teclas variables"). Este gráfico tiene un patrón para mostrar regiones diferenciadas; en este caso, muestra los elementos que ocupan los puntos inferiores de cada región.
- 8. Pulse **[TBL]** (*trace*]) para regresar a la pantalla principal de la tabla periódica.
- 9. Pulse [SAL] (sraph) para salir de la app.

## *Menús y funciones*

La app sigue ejecutándose hasta que se desactiva. Pulse appsi y seleccione **Periódica**. Seleccione **2: Salir de Periódica**.

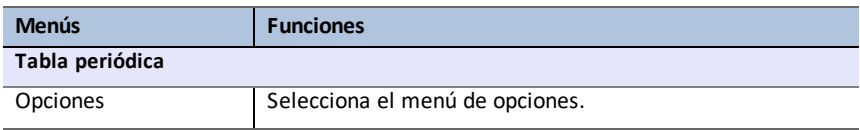

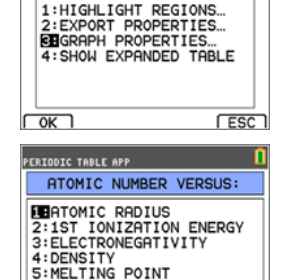

SELECT OPTION:

**PERIODIC TABLE APP** 

 $\sqrt{K}$ 

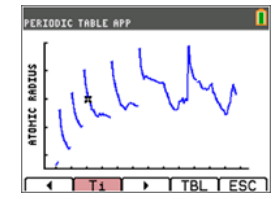

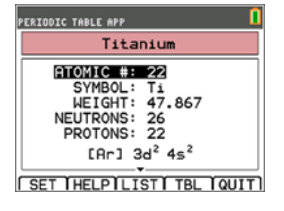

п

**FESCT** 

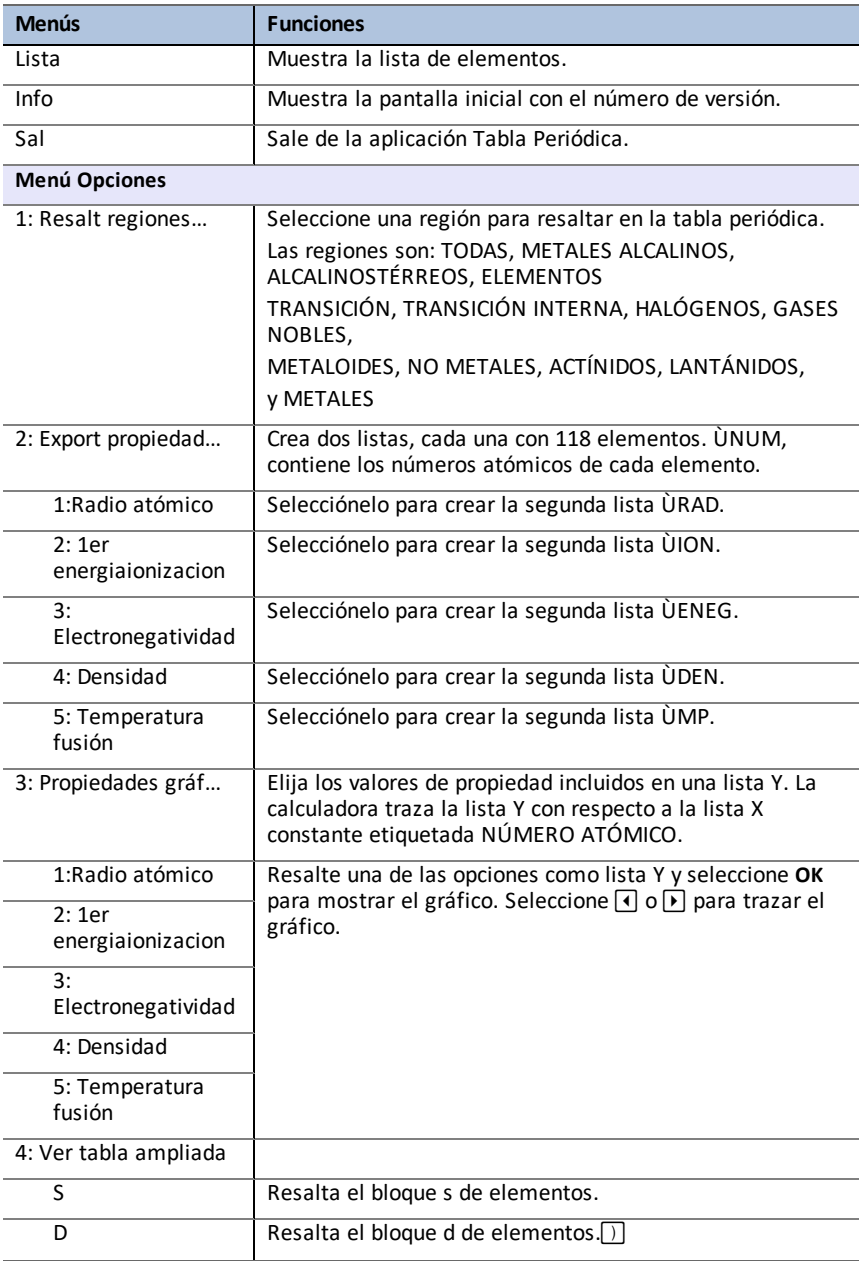

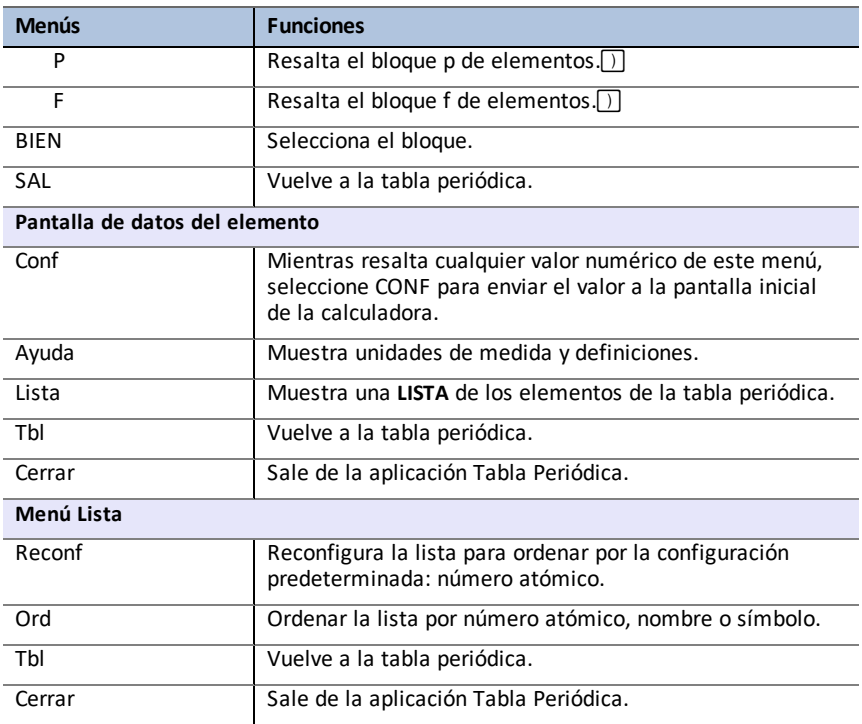

# **Uso de la App Polynomial Root Finder & Simultaneous Equation Solver App (Buscador de raíces polinómicas y Editor de ecuaciones simultáneas)**

La aplicación Polynomial Root Finder & Simultaneous Equation Solver:

#### • **Calcula raíces numéricas (ceros) de funciones polinómicas de grado 1 a 10, por medio de una interfaz apropiada y fácil de utilizar**.

Puede introducir los coeficientes de la función polinómica a resolver, almacenar soluciones en listas, cargar una lista en la aplicación considerándolos coeficientes, y guardar la función polinómica en una variable Y-Var para representarla gráficamente después de salir de la App.

#### • **Permite resolver sistemas de ecuaciones lineales**

Dispone de opciones con las que podrá introducir un sistema de ecuaciones para resolver, cargar matrices que contengan los coeficientes de sistemas lineales e identificar si un sistema dado tiene una única solución, un número infinito de soluciones o si no tiene solución

### *Actividad de ejemplo – Buscador de raíz polinómica*

Utilice esta actividad para conocer los conceptos básicos de la App.

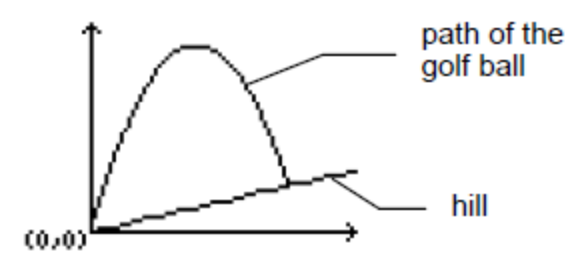

Un jugador de golf golpea una bola desde un "tee" situado en la falda de una colina. La colina puede describirse como  $y(x) = 0.8x$ . La bola sigue la trayectoria  $y(x)=x^2+12x$ .

Si el jugador está en el "tee" (0, 0) y golpea la bola ¿en qué lugar de la colina caerá ésta al suelo?

Primero, resuelva las dos ecuaciones:

$$
x^2 + 12x = 0.8x
$$

 $-x^2 + 11.2x = 0$ 

Las raíces de la función polinómica resultante indicarán los puntos de intersección de la bola y de la colina.

- 1. Pulse apps para ver la lista de aplicaciones de la calculadora.
- 2. Seleccione **PlySmlt2:**

Aparece la pantalla **ABOUT (INFORMACIÓN).**.

3. Pulse cualquier tecla para continuar.

Se abre **MAIN MENU (MENÚ PRINCIPAL)**.

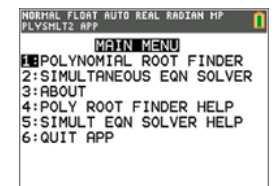

4. Seleccione **POLYNOMIAL ROOT FINDER (BUSCADOR DE RAÍZ POLINÓMICA)**.

- 5. Introduzca el grado del polinomio como **ORDER (GRADO) 2**.
- 6. Pulse **NEXT** (SIGUIENTE)(**graph**). Introduzca los coeficientes de -x2+11.2x=0.

**Nota:** También puede cambiar la operación del polinomio conforme sea preciso.

7. Seleccione **SOLVE** (RESOLVER) ([graph]) para calcular y mostrar las raíces. Se muestran dos respuestas en forma de fracción, como se ilustra. Pulse [F♦**PD**] ( $\sqrt{graph}$ ) para cambiar a los resultados decimales:  $x1 = 0$  y  $x2 = 56/5$ 

**Nota:** Si sale de la aplicación, representa gráficamente las dos funciones y halla sus puntos de intersección (pulse 2nd calc), y seleccione Intersect (Intersección)), verá que la trayectoria de la bola empieza en (0, 0) y termina en (11,2, 8,96).

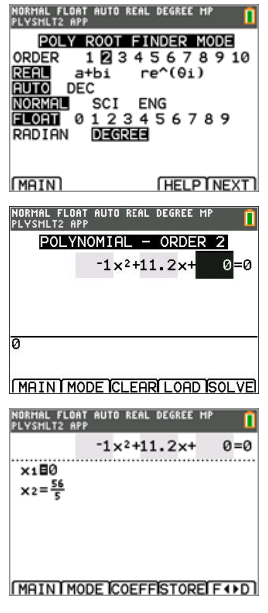

### *Actividad de ejemplo – Solucionador de sistemas de ecuaciones.*

Utilice esta actividad para conocer los conceptos básicos de la App.

Una empresa ha suscrito un préstamo de 500.000 dólares estadounidenses para ampliar su línea de producción. Una parte del dinero tiene un interés del 9%, otra del 10% y otra del 12%. ¿Qué parte del préstamo corresponde a cada índice si el interés anual asciende a 52.000 dólares estadounidenses y la cantidad prestada al 10% era 2,5 veces la cantidad prestada al 9%?

Llamemos x = cantidad del préstamo al 9%

y = cantidad del préstamo al 10%

- z = cantidad del préstamo al 12%
- 1. Escriba una ecuación para cada uno de estos enunciados:

 $x + y + z = 500,000$ 

 $0.09x + 0.1y + 0.12z = 52,000$ 

 $2.5x - y = 0$ 

- 2. Pulse sappara ver la lista de aplicaciones de la calculadora.
- 3. Seleccione **PlySmlt2:** Aparece la pantalla de información.
- 4. Pulse cualquier tecla para continuar. Se abre **MAIN MENU (MENÚ PRINCIPAL)**.

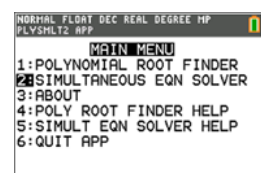

#### 5. Seleccione **Simultaneous Eqn Solver (Solucionador de sistemas de ecuaciones)**.

6. Seleccione 3 ecuaciones y 3 incógnitas en la pantalla Simultaneous Equation Solver Mode (modo de Solucionador de sistemas de ecuaciones). Pulse **NEXT (SIGUIENTE)** para continuar.

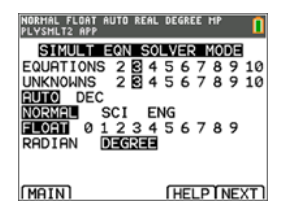

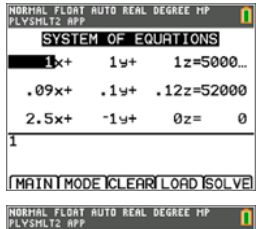

**SOLUTION** 

×■100000<br>9=250000<br>9=250000  $z = 150000$ 

ш

8. Seleccione **SOLVE** (RESOLVER) (*graph*) para resolver el sistema de ecuaciones. Puede ver que la empresa recibió 100.000 dólares estadounidenses al 9%, 250.000 al 10% y 150.000 al 12%.

MAIN MODE I SYSM ISTOREI F + > D

## *Menús y funciones*

- Para mostrar el MENÚ PRINCIPAL, seleccione Menu (Menú) (**[graph**]).
- Para salir de la aplicación, seleccione **Salir aplic** en **MAIN MENU (MENÚ PRINCIPAL)**.

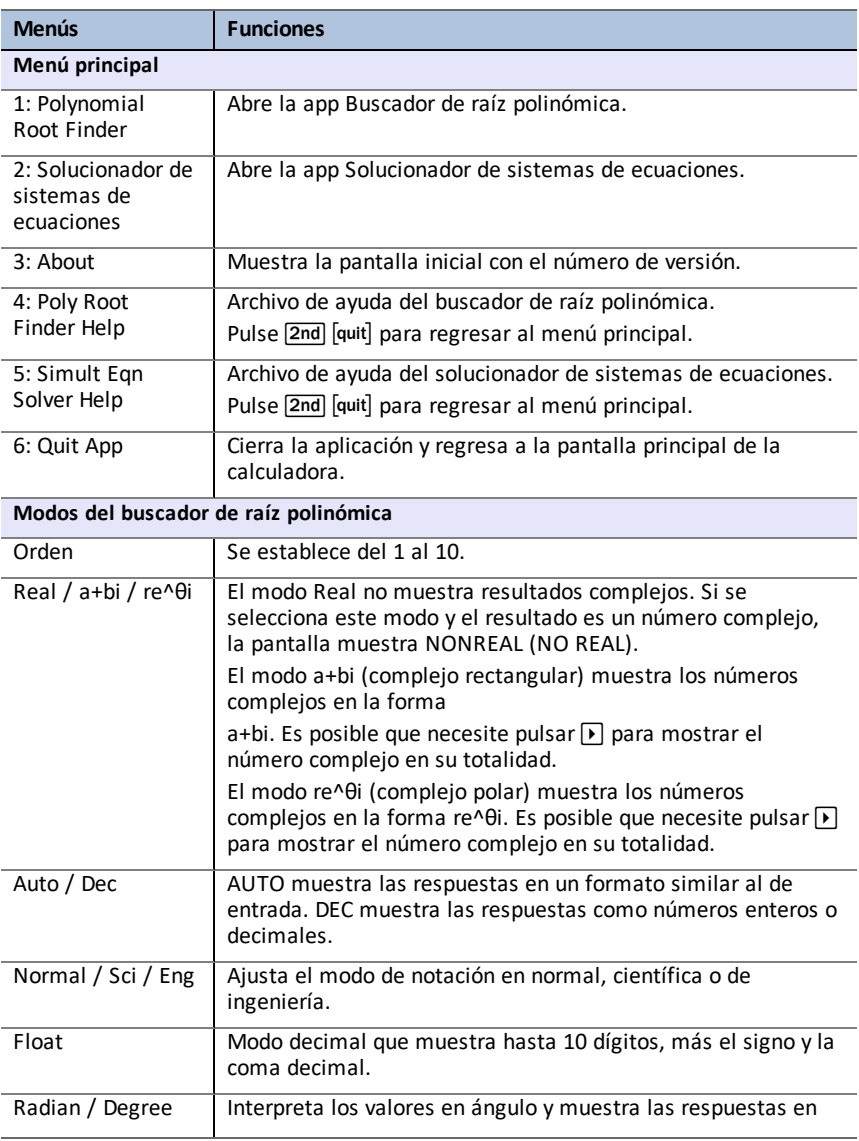

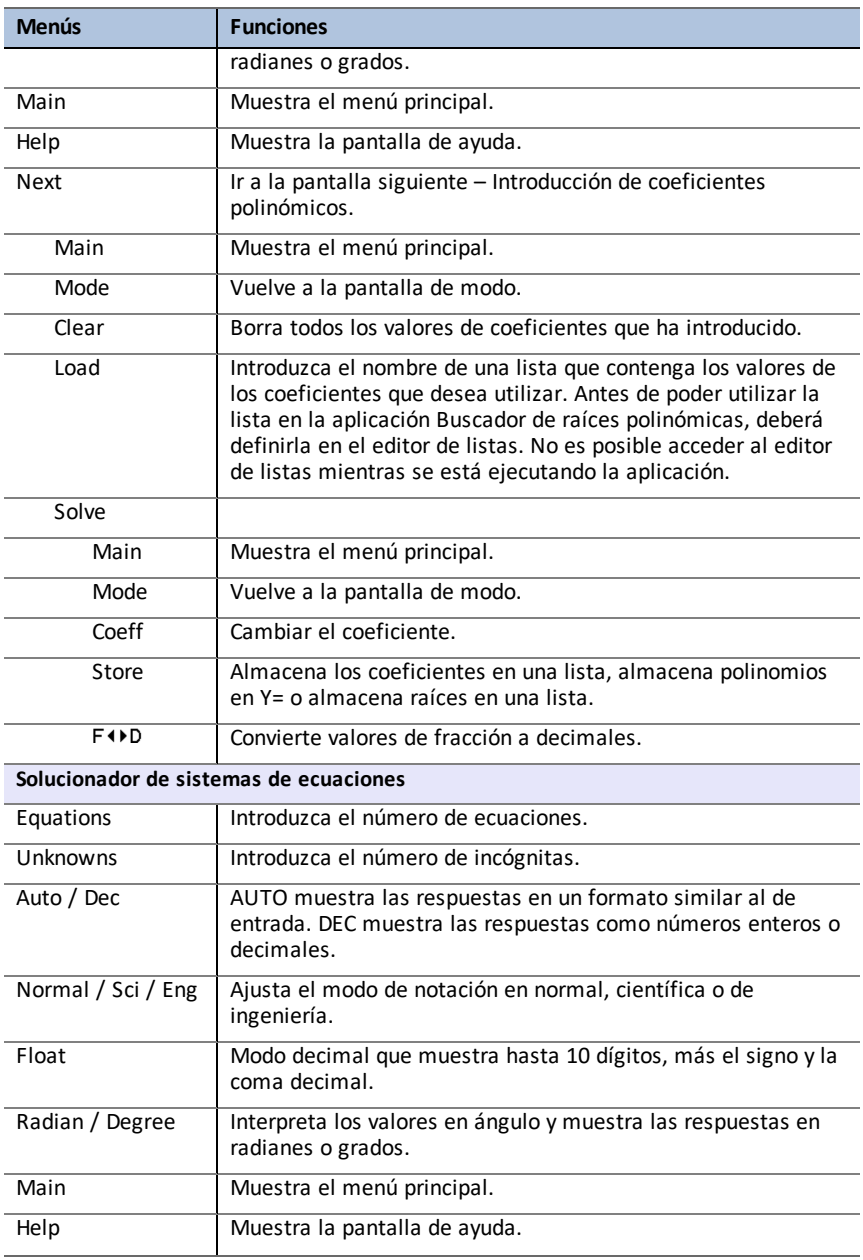

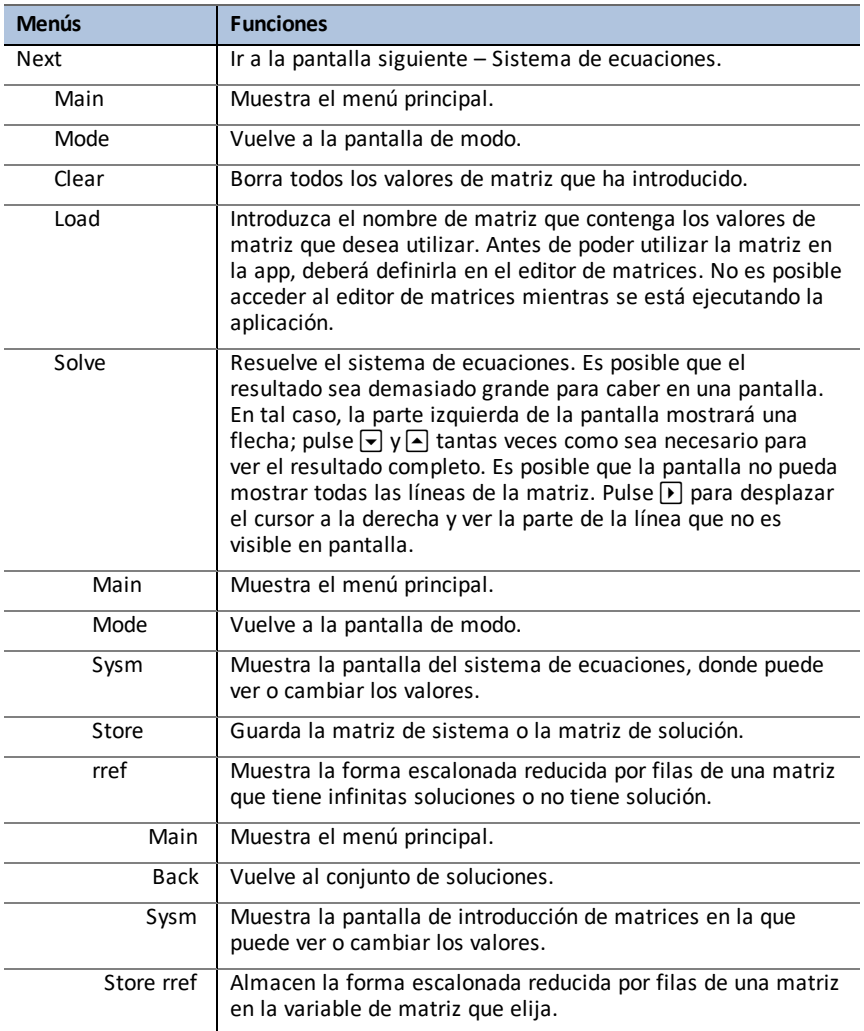

## *Mensajes de error*

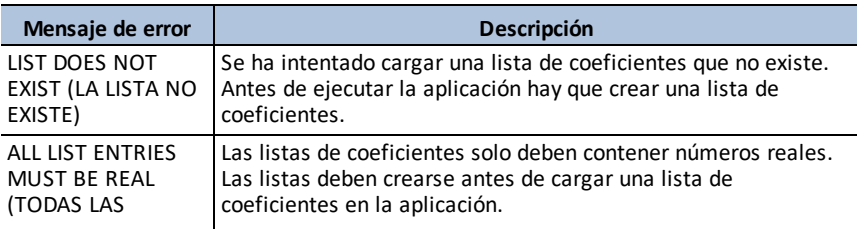

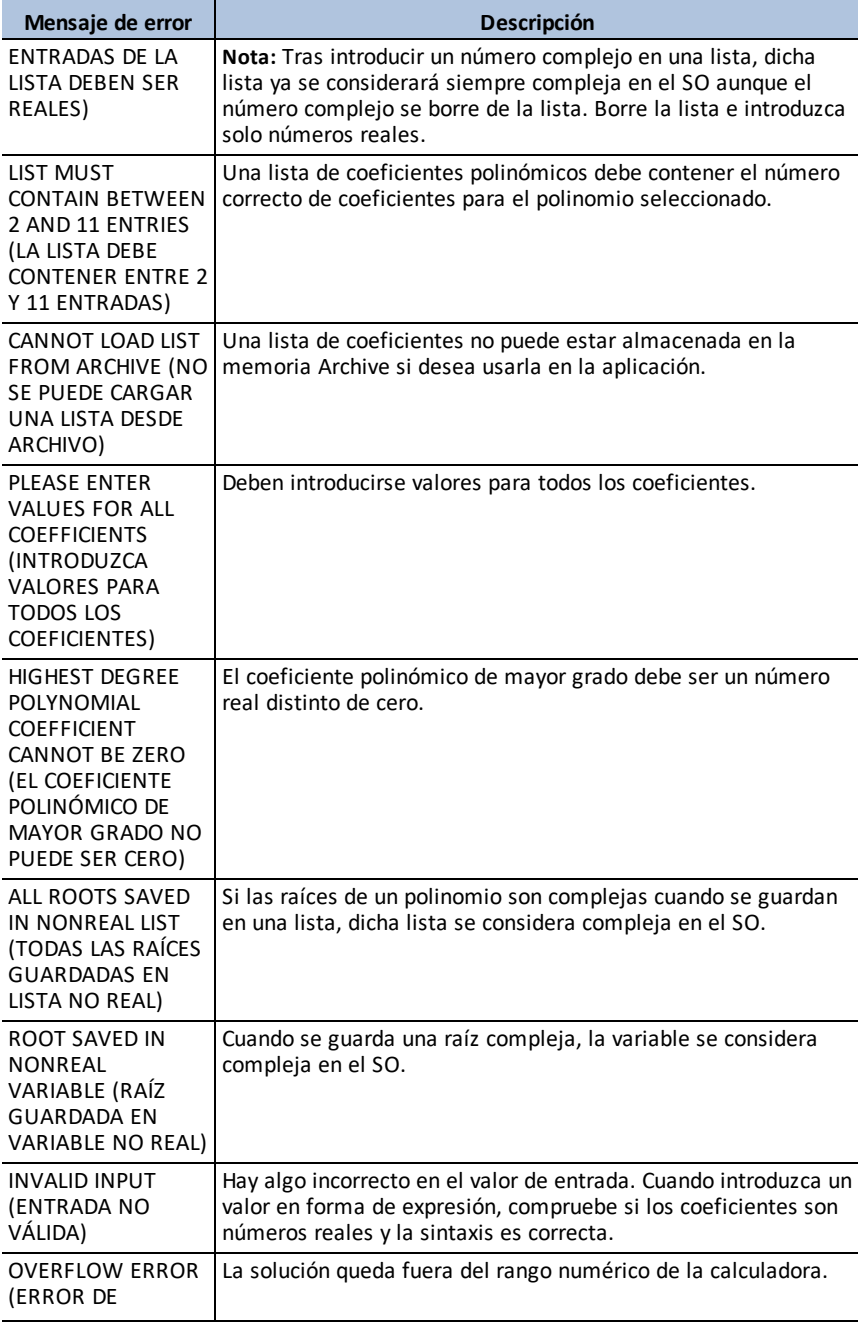

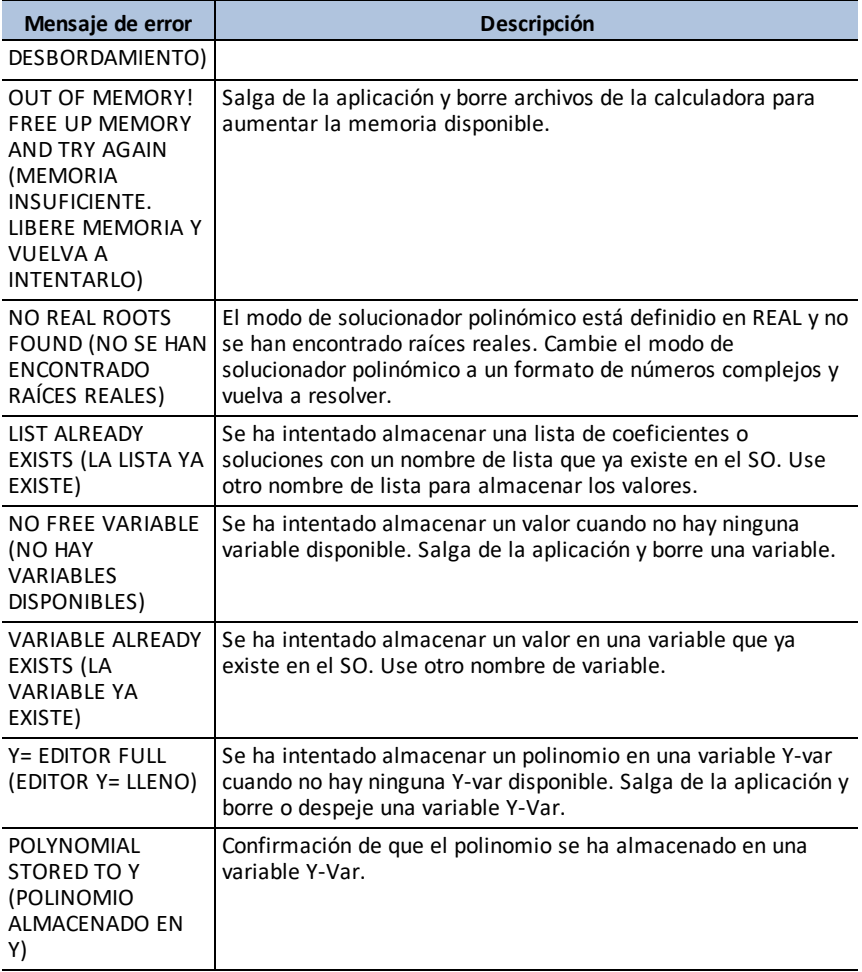

# **Uso de la app Sim de probabilidad**

Explore la teoría de probabilidades con animaciones que simulan lo siguiente:

- Lanzar monedas
- Tirar dados
- Elegir bolas
- Girar ruleta
- Sacar cartas
- Generar números aleatorios

Las opciones incluyen:

- Presentación de los datos:
	- Gráficos de barras
	- Tabla de datos de pruebas
- **Configuración** 
	- Personalizan la simulación
	- Número de ensayos
	- Ponderación

Puede guardar los datos de simulación en listas para estudiarlos en detalle.

### *Actividad de ejemplo – Simulación de lanzamiento de monedas*

**Tip:** La parte inferior de la pantalla muestra algunas de las opciones que pueden utilizarse para navegar y realizar determinadas tareas

Para seleccionar una de estas opciones, pulse la tecla de gráfico que aparezca inmediatamente por debajo Por ejemplo, para seleccionar **[TBL]**, pulse graph.

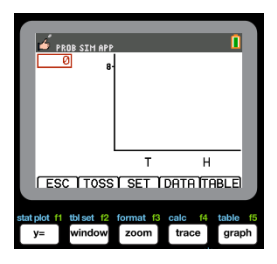

- 1. Pulse [apps].
- 2. Seleccione **Prob Sim**.
- 3. Seleccione **1: Lanzar monedas**.

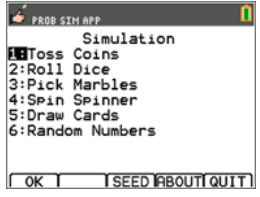

- 4. Utilice las siguientes pulsaciones para esta App:
- **ESC** para regresar a la pantalla anterior
- **LANZ** para lanzar una moneda y acceder a más lanzamientos
- **CONF** para acceder a la pantalla Configuración (consulte a continuación)
- **DATOS** para guardar en una lista los datos recopilados
- **TABLA** para mostrar una tabla de los ensayos
- **GRÁF** para mostrar un gráfico de los ensayos

**Nota:** Puede cambiar entre la tabla y el gráfico.

- 5. Cambie estos ajustes según los valores necesarios para la simulación. Pulse **AVANZ** en la pantalla **Configuración** para cambiar la ponderación de las monedas.
- 6. Ahora, las monedas tienen la misma ponderación. Pulse **OK** cuando los ajustes y la ponderación sean adecuados para la simulación. A continuación, pulse LANZ .
- 7. Se lanzará una moneda. Ahora pulse **+1**, **+10** o **+50**, según los datos que desee recopilar. El gráfico de frecuencia se actualiza con cada lanzamiento de moneda. Pulse <ESC> cuando termine de lanzar las monedas para esta simulación.
- 8. Después, pulse **ESC** y examine la tabla (**TABLA**) o utilice **DATOS** para guardar los datos en listas.

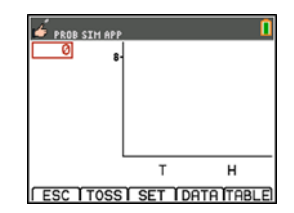

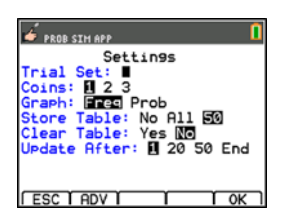

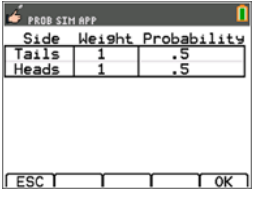

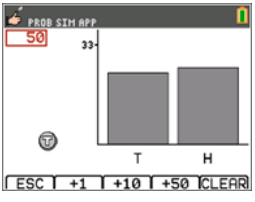

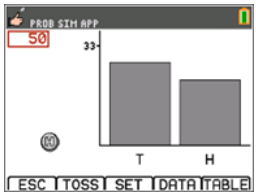

- 9. Pulse **TABLA** para ver el valor de cada lanzamiento y el número acumulado de caras para el número de ensayos.
- 10. Pulse **DATOS** para guardar los datos en listas a las que podrá acceder en el Editor de listas. Los valores de 0 para Cara y 1 para Cruz se guardan en la lista LC1.
- 11. Después, salga de la App pulsando **OK, <ESC, SÍ, SALIR, SÍ**. Asegúrese de guardar los datos en listas (como se indica anteriormente) para que la simulación se conserve en memoria al apagar la calculadora gráfica.

### *Menús y funciones*

Cada simulación tiene funciones adecuadas para el tipo de simulación. La tabla siguiente es una guía rápida de las características y opciones de cada simulación.

- El menú principal aparece al abrir la App.
- Pulse **ESC** (pulse  $\overline{y}$ ) y **Si** (pulse  $\overline{y}$ ) para volver al menú principal desde una simulación.
- Para salir de la aplicación, seleccione **SALIR** (pulse **graph**) en el menú principal.

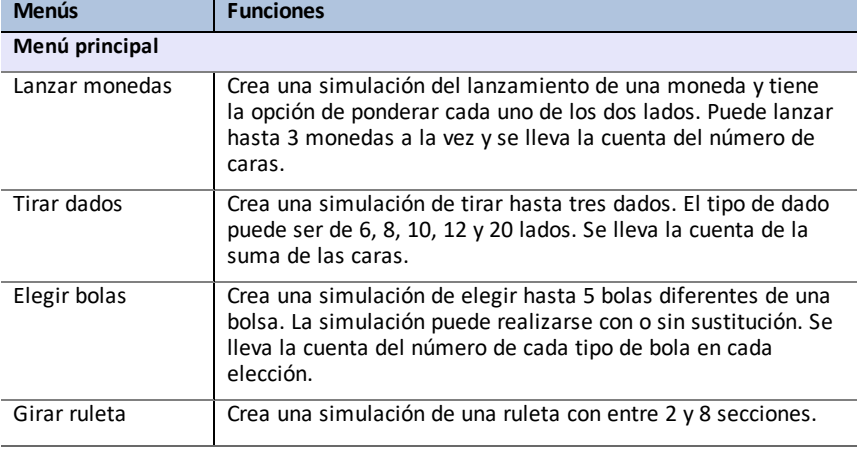

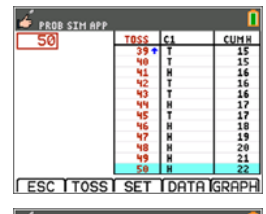

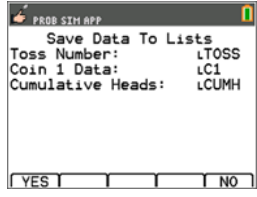

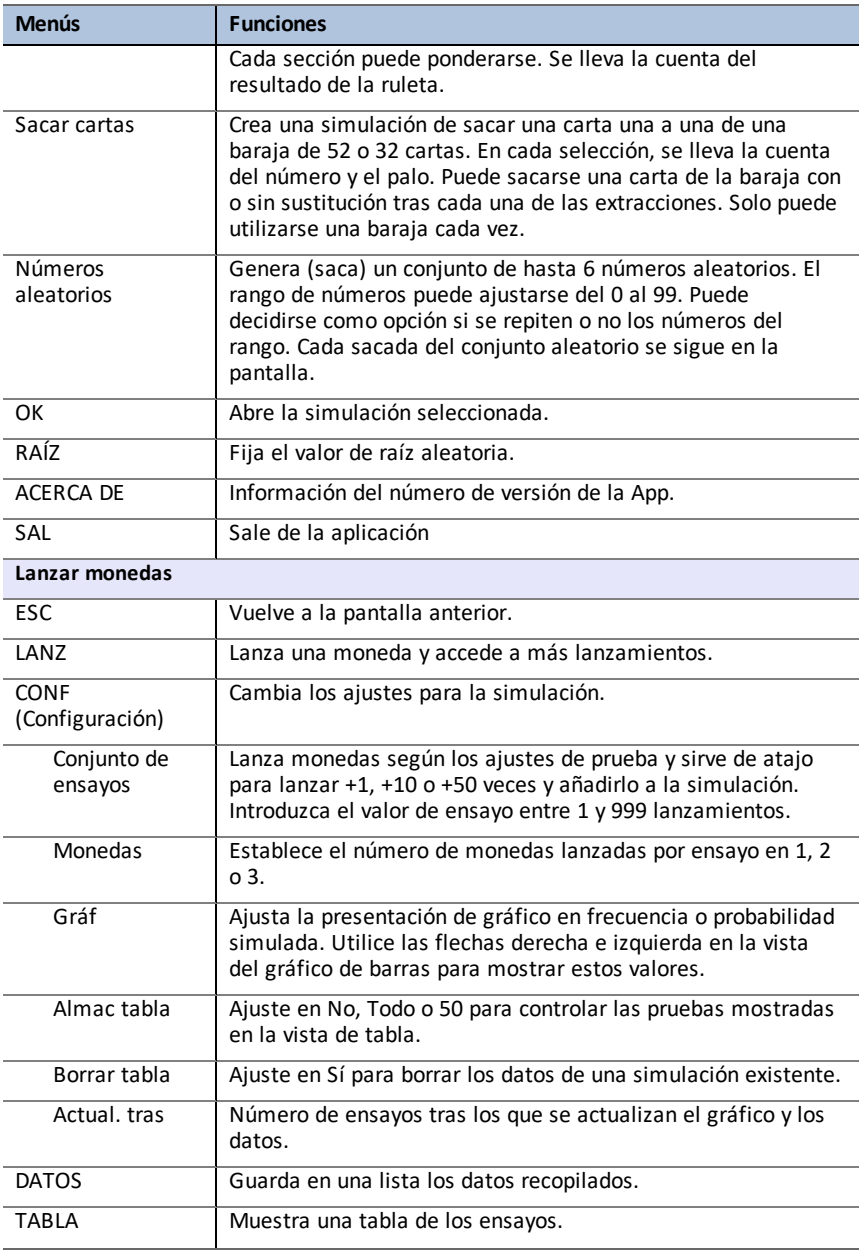

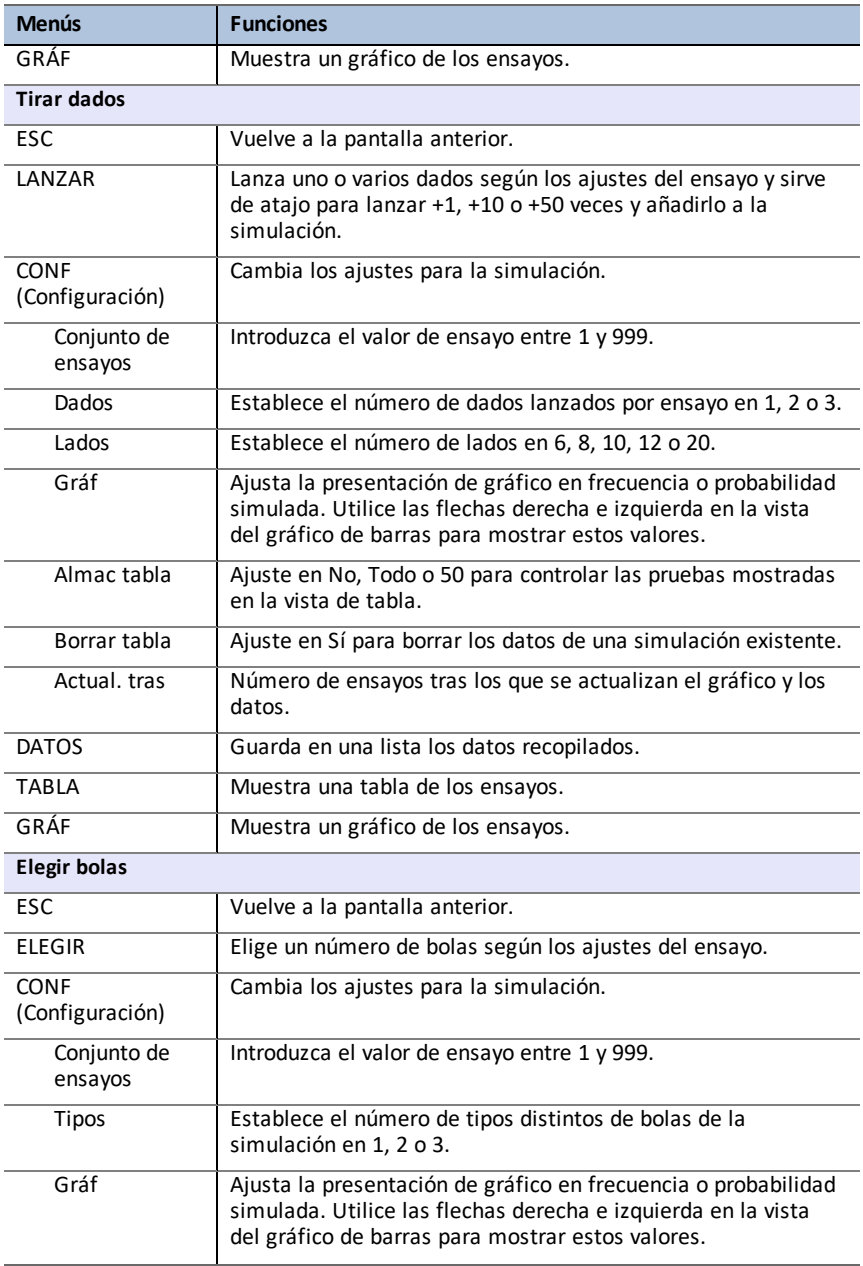

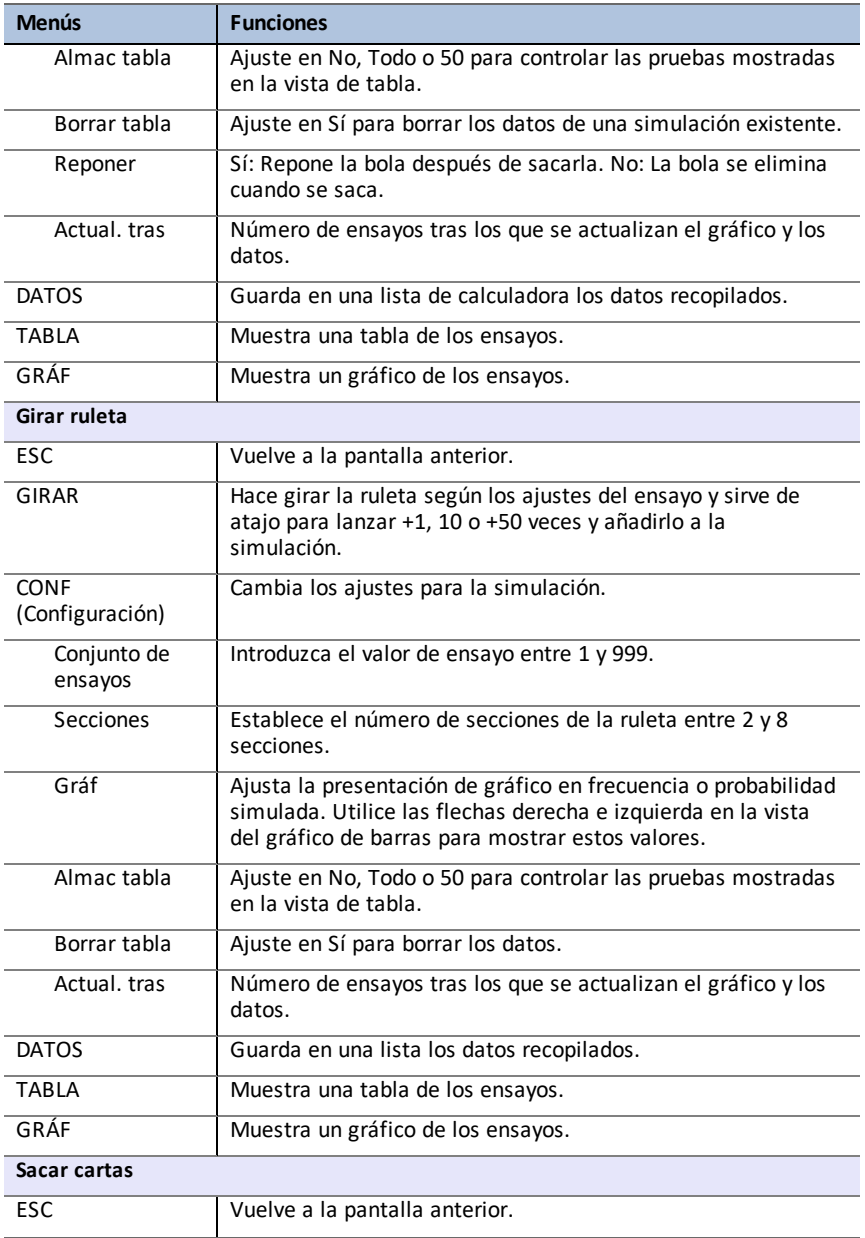

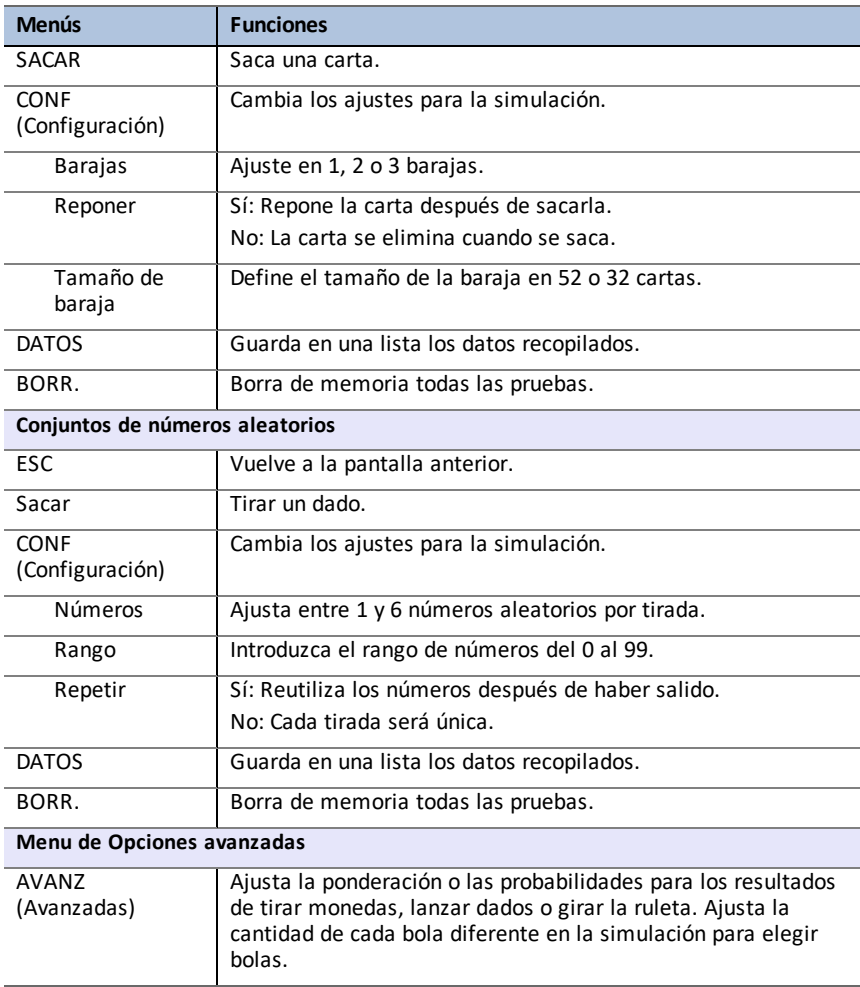

## *Mensajes de error*

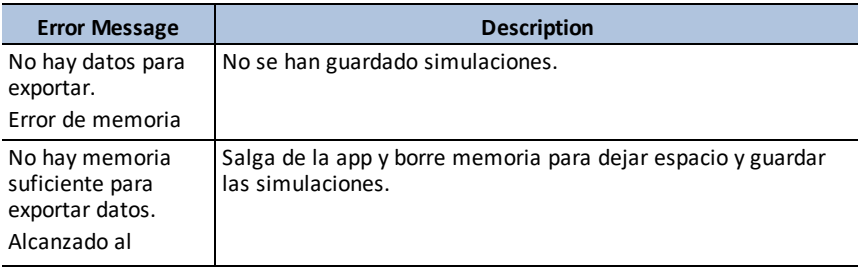

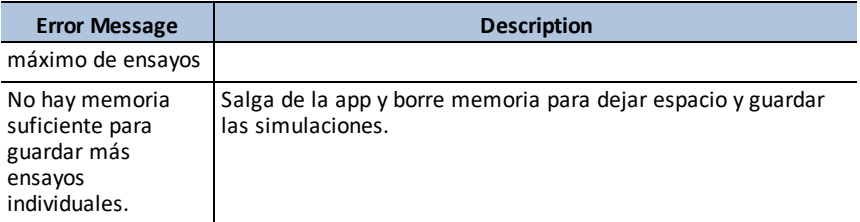

# **Uso de la aplicación Science Tools**

La aplicación Science Tools permite realizar conversiones de unidades en la calculadora. Entre los elementos de la aplicación se incluyen:

- Cálculo de cifras significativas
- Constantes y conversiones

**Nota:** Los valores de las constantes de la herramienta de conversión de unidades Unit Converter son los valores más recientes que recomienda el Comité de Información para Ciencia y Tecnología (CODATA, por sus siglas en inglés) y el Instituto Nacional de Estándares y Tecnología (NIST, por sus siglas en inglés). Para obtener más información, visite el sitio web de NIST en [http://physics.nist.gov/](https://physics.nist.gov/cuu/Constants/index.html).

- Asistente de datos y gráficos
- Cálculo de vectores

### *Actividad de ejemplo – Science Tools (Herramientas científicas)*

**Sugerencia:** La parte inferior de la pantalla muestra algunas de las opciones que pueden utilizarse para navegar y realizar determinadas tareas Para seleccionar una de estas opciones, pulse la tecla de gráfico que aparezca inmediatamente por debajo Por ejemplo, para seleccionar  $[X,Y]$ , pulse  $\overline{f(x)}$ .

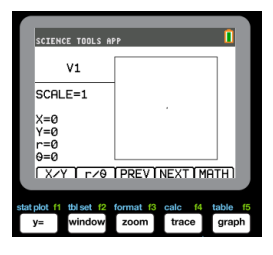

#### **Uso de la herramienta Cálculo de cifras significativas**

- 1. Para empezar:
	- a) Pulse [apps].
	- b) Utilice las teclas  $\overline{A}$   $\overline{P}$   $\overline{P}$  para resaltar y seleccionar SciTools.
	- c) Pulse [enter].
	- d) Pulse una tecla para acceder a Science Tools App.
- 2. Elija **1: CÁLCULO DE CIF-SIG**.
- 3. Introduzca **2,03 + 4,256** y pulse [enter]. Observe que el entorno tiene en cuenta el número de cifras significativas al realizar los cálculos.

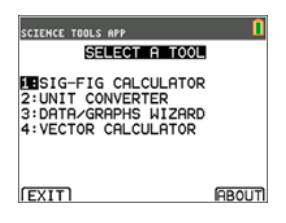

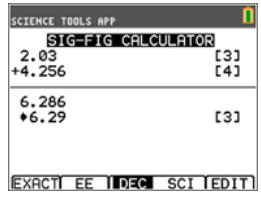

- 4. Pulse [enter] para limpiar la pantalla.
- 5. Introduzca 6,0 y pulse  $[EXACT]$  ( $\sqrt{y=}$ ). **Nota:** Ello marca 6,0 como un valor exacto y no afectará al número de cifras significativas del resultado final.
- 6. Pulse  $\overline{\times}$  e introduzca 25.24.
- 7. Pulse [enter].

#### **Uso de la herramienta Cálculo de vectores**

- 1. Para empezar:
	- a) Pulse [apps].
	- b) Utilice las teclas  $\lceil \cdot \rceil$   $\lceil \cdot \rceil$   $\lceil \cdot \rceil$  para resaltar y seleccionar SciTools.
	- c) Pulse [enter].
	- d) Pulse una tecla para acceder a Science Tools App.
- 2. Elija **4: CÁLCULO DE VECTORES**.

#### **Para dibujar un vector gráficamente:**

- a) Pulse  $[X/Y]$  ( $\overline{Y}$ ) para introducir las coordenadas del vector.
- b) Introduzca **7** para el valor de X.
- c) Introduzca **-12** para el valor de Y.
- $d)$  Pulse  $\boxed{\text{graph}}$ . Nota: La App calcula los valores de "r" y "θ".

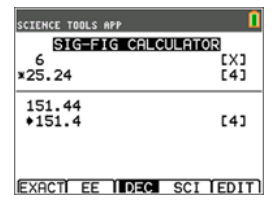

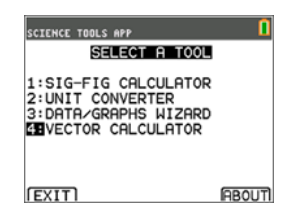

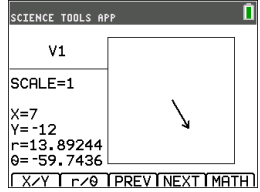

- 3. Pulse **[MATH]** (*graph*).
- 4. Elija **V1** (el primer vector) pulsando el botón **[PICK]**  $($  $graph$ ).
- 5. Elija [+] ( $\sqrt{y}$ =) y luego pulse **[NEXT**] (*trace*) para hallar el segundo vector. Cuando lo encuentre, pulse **[PICK]**. Observe cómo se calcula y dibuja el vector resultante.

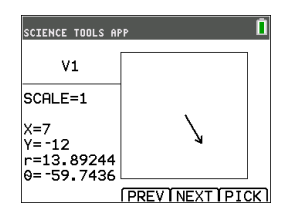

#### **Uso de la herramienta Cálculo de vectores**

- 1. Siguiendo con el ejemplo anterior, pulse 2nd [quit] para volver a la pantalla SELECT A TOOL.
- 2. Elija **4: CÁLCULO DE VECTORES**.
- 3. **Dibuje 2 vectores:**
	- a) Pulse **[X/Y]** para introducir las coordenadas de V1.
	- b) Introduzca **7** para el valor de X y pulse [enter].
	- c) Introduzca **-12** para el valor de Y y pulse [enter].
	- d) Pulse **[VIEW]**. **Nota:** La App calcula los valores de "r" y "θ".
	- e) Pulse **[NEXT]** para introducir las coordenadas de V2.
	- f) Pulse **[X/Y]**.
	- g) Introduzca **4** para el valor de X y pulse [enter].
	- h) Introduzca **9** para el valor de Y y pulse [enter].

#### 4. **Cálculo de vectores:**

a) Pulse **[MATH]**.

**Nota:** Se trata de la tecla rápida **[MATH]** de la parte inferior de la pantalla, no la tecla **math** de la calculadora gráfica. En este caso, pulse la tecla **graph** para obtener [MATH].

- b) Elija **V1** (el primer vector) seleccionando **[PICK]**.
- c) Elija **[+]** y luego pulse **[NEXT]** para hallar el segundo vector.
- d) Cuando lo encuentre, pulse **[PICK]**. Observe cómo se calcula y dibuja el vector resultante.

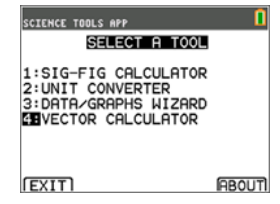

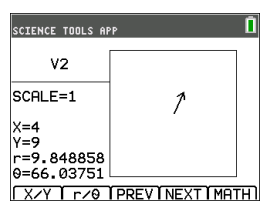

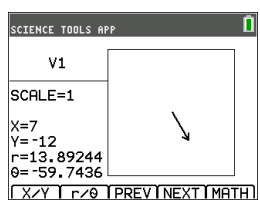

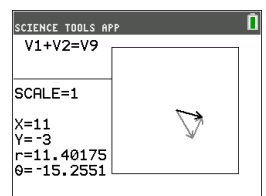

## *Menús y funciones*

Use **[2nd]** quit] para regresar al menú principal desde las herramientas científicas.

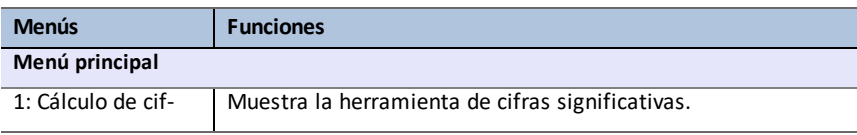

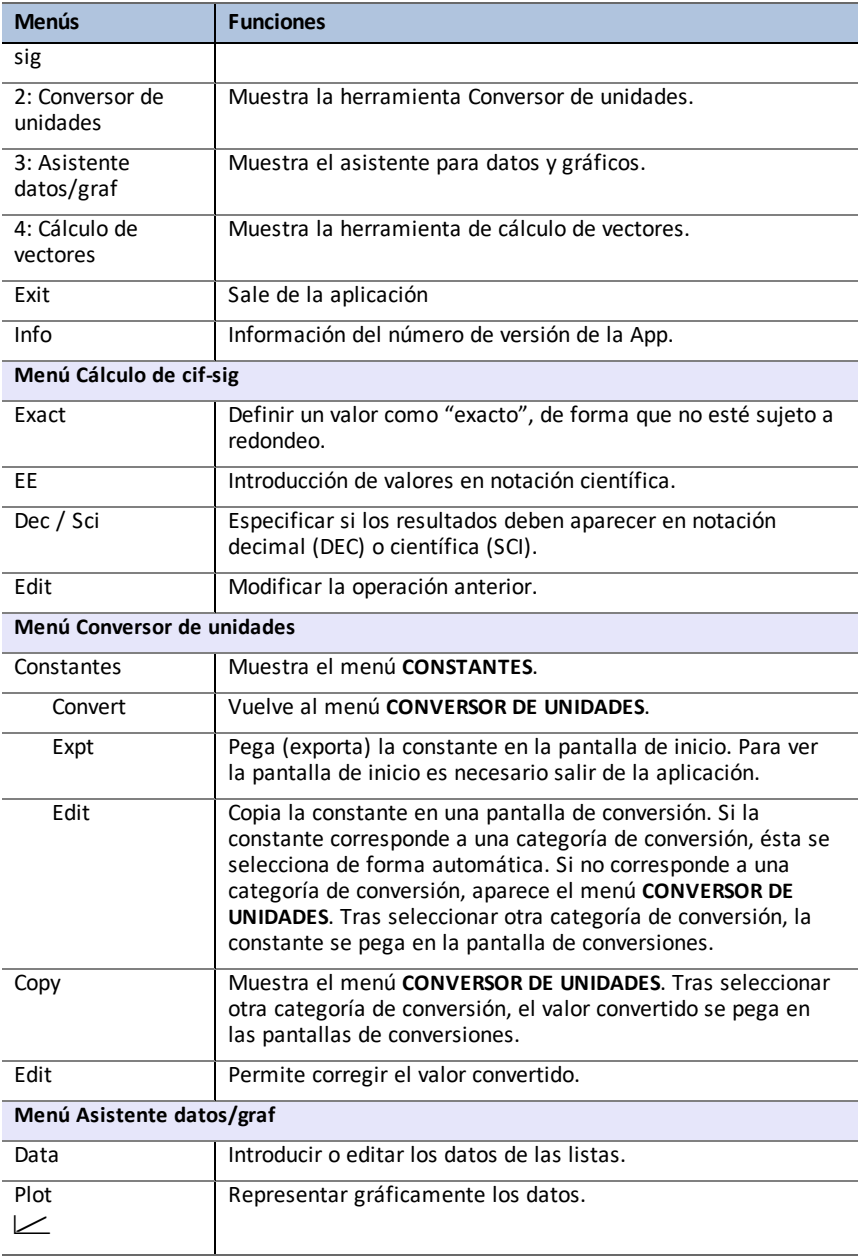

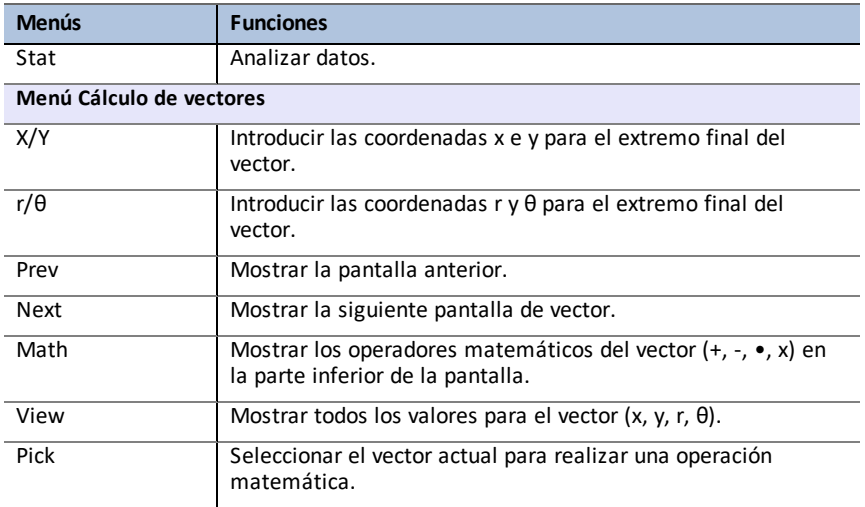

## *Mensajes de error*

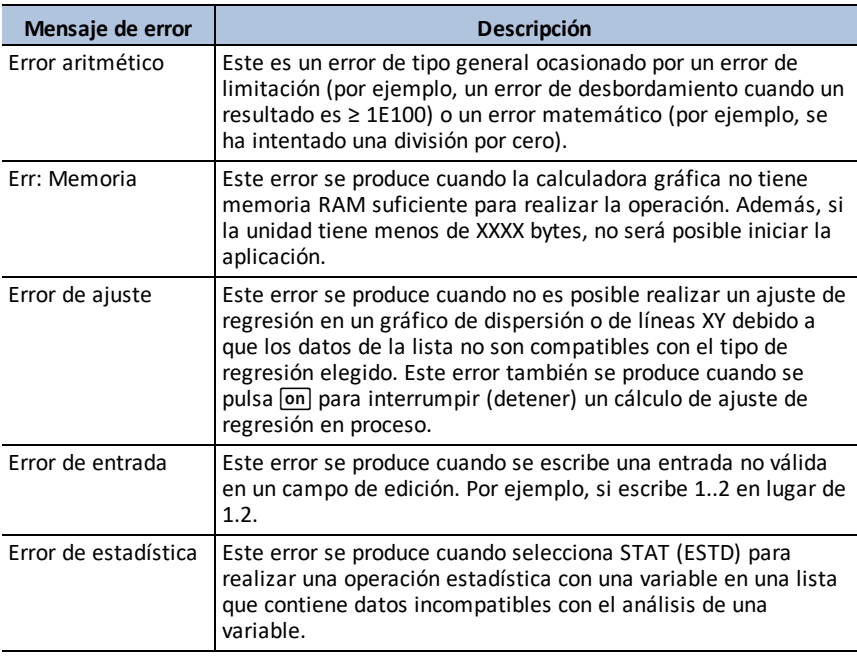

# **Uso de Transformation Graphing App**

Transformation Graphing App mejora el modo de función  $\sqrt{y}$  y permite observar los efectos del cambio de los valores de coeficiente sin salir de la pantalla de gráficos. La función de transformación solo está disponible en el modo de función ( $\overline{[mode]}$ ).

Transformation Graphing permite manipular hasta cuatro coeficientes en un gráfico: A, B, C y D. Todos los demás coeficientes actúan como constantes y utilizan el valor en la memoria. Puede avanzar paso a paso por la transformación de una función o animar la transformación aplicando estilos de reproducción, reproducción/pausa, reproducción o reproducción rápida. Es posible introducir funciones directamente o utilizar el selector de color/estilo de línea para pegar funciones como:

 $AX + B$  $AX^2 + B$  $A(X-B)$ <sup>2</sup> + C  $A(X-B)(X-C)$  $AX^2 + BX + C$  $A(X-B)$ <sup>3</sup> + C  $AX<sup>3</sup> + BX<sup>2</sup> + CX + D$ A  $abs(B(X-C)) + D$ A  $sin(B(X-C)) + D$  $A \cos(B(X-C)) + D$ A tan( $B(X-C)$ ) + D

## *Actividad de ejemplo*

#### **Uso de la función Y=AX2+BX+C**

Utilice esta actividad para conocer los conceptos básicos de Transformation Graphing App.

**Nota:** Restablezca los ajustes predeterminados de la calculadora (2nd) [mem] 7:Reset... **(Restablecer...)**, **2:Defaults... (Predeterminados...)**, **2:Reset (Restablecer...)**) antes de realizar esta actividad.

- 1. Pulse [apps].
- 2. Seleccione **Transfrm**.
- 3. Lea el mensaje que aparecerá en la pantalla emergente.
- 4. Pulse una tecla para omitir la pantalla emergente.

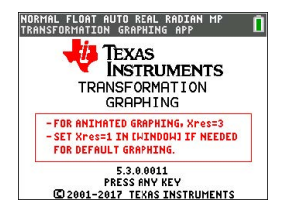

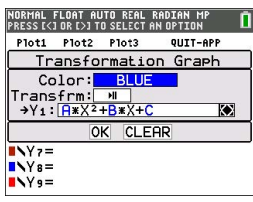

- 5. En el modo Func, pulse  $\sqrt{y}$  para mostrar el editor  $Y = 0$
- 6. Pulse clear para borrar Y1.
- 7. Si desea pegar rápidamente la función Y1=AX<sup>2</sup>+BX+C, pulse  $\lceil \cdot \rceil$   $\lceil \cdot \rceil$  [enter] para abrir el selector de estilo de línea.
- 8. Pulse  $\boxed{\blacktriangledown}$   $\boxed{\blacktriangledown}$  y luego  $\boxed{\blacktriangledown}$  para la función deseada.
- 9. Seleccione OK (Aceptar) y pulse [enter].

**Nota:** En el selector de color/estilo de línea también puede seleccionar la animación del gráfico de la transformación. Play-Pause (Reproducción-Pausa) > ll le permite controlar la animación del gráfico con las teclas de flecha en la pantalla gráfica.

**Sugerencia:** Si introduce una función mediante el teclado, solo se permitirá A-D en las ecuaciones de transformación Y1 y/o Y2. Ambas letras se encuentran mediante la tecla **Jalpha**. Por ejemplo, para introducir el coeficiente **A**, pulse **Jalpha** [A] (encima de la tecla [math]).

- 10. Pulse zoom 6 para seleccionar 6:ZStandard **(ZEstándar)**. La pantalla de gráficos aparece automáticamente. La función Y= y los valores actuales de los coeficientes A, B y C se muestran en la pantalla. Los valores de A, B y C pueden ser distintos en su calculadora.
- 11. Pulse D para incrementar el valor de A según el valor de Step (Paso) (1) de **1** a **2**. El gráfico se traza automáticamente y muestra el efecto del aumento con tamaño de paso 1 del coeficiente de **X** según se ha definido en el menú SETTINGS ([SETUP]) (CONFIGURACIÓN ([CONFIGURAR]).

Si el coeficiente **A** no está seleccionado, pulse † hasta que el signo = de A quede resaltado.

12. Pulse  $\overline{\triangledown}$  para resaltar el signo = de **B**. Pulse  $\overline{\triangledown}$ varias veces (con una pausa breve cada vez que se actualice el gráfico) para observar el efecto del aumento del valor de **B**.

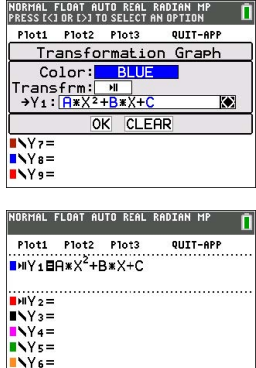

 $NYz =$ 

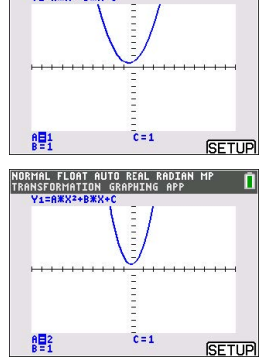

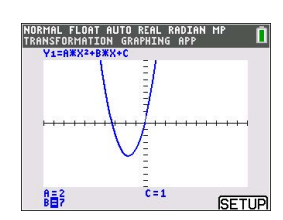

Sugerencia: Pulse [SETUP] ([CONFIGURAR]) ([f5]) en la pantalla gráfica para abrir el menú SETTINGS (CONFIGURACIÓN).

Seleccione TrailOn (rastro activado) para dejar un rastro gráfico discontinuo cada vez que se cambia o anima un coeficiente. El valor predeterminado es TrailOff (rastro desactivado). TrailOff y TrailOn también están disponibles en 2nd format.

Los ajustes > (presentación) y >> (presentación rápida) le permiten crear una presentación animada de la transformación gráfica con un parámetro seleccionado. Los valores de parámetro para A-D pueden introducirse en SETTINGS (CONFIGURACIÓN) siempre que se utilicen en Y1 y/o Y2.

El valor de Step (Paso) determina el incremento del valor del parámetro. El valor de Max (máximo) es el extremo superior del parámetro esperado en la animación.

Ejemplo: Y1=AX

In SETTINGS (CONFIGURACIÓN), deje A=1, Step = 2 y Max = 10. Se generarán cinco pantallas para animar el gráfico para A = 1, 3, 5, 7, 9. Observe 9 < 10 = Max.

Se pueden generar hasta 13 pantallas para la animación. Si los valores de Step y Max requieren más de 13 pantallas para la animación, se producirá un error de memoria. Para continuar, pulse window y luego } para SETTINGS (CONFIGURACIÓN). Modifique el valor de Step o Max para respetar el límite de 13 pantallas.

**Nota:** Introduzca una función cuadrática en forma de vértice para representación gráfica en Y3. ¡Intente que Y1 coincida con la representación gráfica de Y3!

# *Menús y funciones*

- Para salir de la app, seleccione QUIT-APP (SALIR-APP) en la parte superior derecha de la pantalla Y=. Seleccione **2:Quit Transfrm (Cerrar transfrm)** en la solicitud.
- Inequality Graphing App y Transformation Graphing App no pueden ejecutarse simultáneamente porque mejoran el modo de función del editor  $\mathbb{F}$ . Si las app entran en conflicto, siga las indicaciones para salir de la app en conflicto, lo que permitirá que la otra app se ejecute como editor  $V =$  mejorado.
- Transformation Graphing App es idónea para estudiar animaciones gráficas. La variable de ventana Xres está definida en 3 cuando se inicia la aplicación. Así se utiliza uno de cada tres píxeles para la representación gráfica, lo que optimiza la experiencia cuando se utilizan animaciones para Y1 y/o Y2. Aunque Xres puede definirse en 1 en window, el uso general en representación gráfica sin animaciones es óptimo en el modo gráfico estándar, donde el valor predeterminado de Xres es 1.

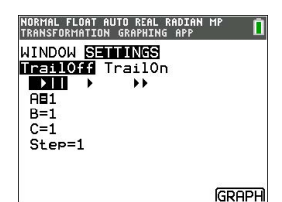

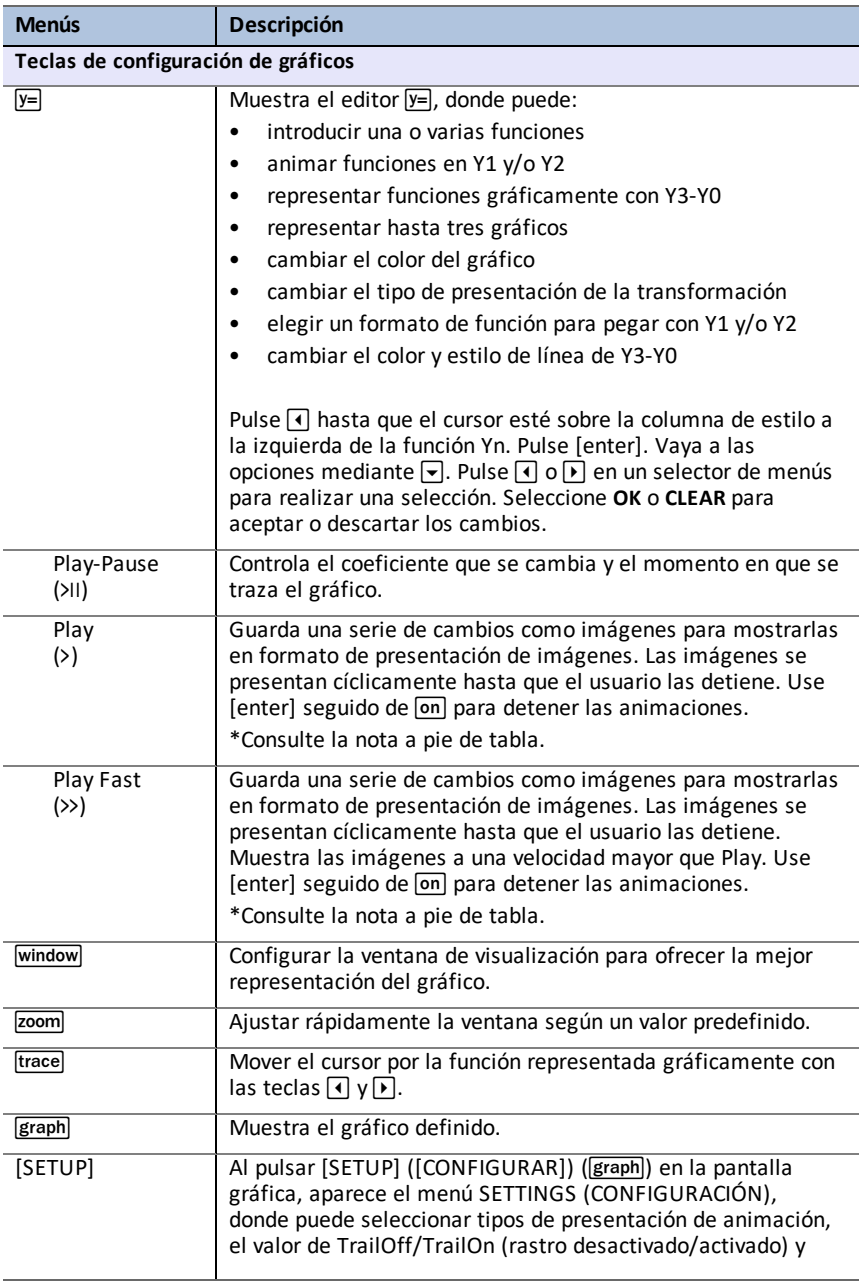

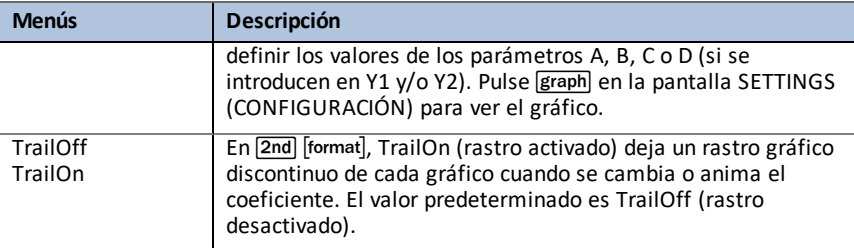

**\*Nota:** Si hay que generar más de 13 pantallas para la animación, se producirá un error de memoria. Pulse window y  $\bigcap$  para SETTINGS (CONFIGURACIÓN). Cambie el valor inicial del parámetro, el paso y/o el valor Max para que la secuencia de pantallas solicitada no supere 13.

## *Reglas de representación gráfica de transformaciones*

Para usar Transformation Graphing App se aplican las reglas siguientes:

- Permite usar los parámetros A, B, C o D en las funciones para transformar con Y1 y /o Y2. Se puede efectuar representación gráfica mediante Y3-Y0, pero A-D, Y1 e Y2 no se permiten en Y3-Y0.
- En windowl se define Xres=3 para las animaciones. Si es preciso, defina Xres=1 en [window] (ventana) para una representación gráfica predeterminada cuando solo represente en Y3-Y0.
- Se pueden representar hasta tres gráficos estadísticos.
- Se recomienda usar QUIT-APP (SALIR DE APLICACIÓN) en [Y=] cuando no se transformen gáficos.

Si se infringe cualquiera de estas reglas, aparecerá el mensaje siguiente, se desactivarán las variables Y-Var infractoras y se mostrarán los demás gráficos.

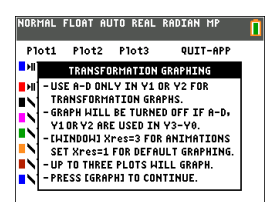

# **Información general**

## *Ayuda en línea*

#### [education.ti.com/eguide](https://education.ti.com/eguide)

Seleccione su país para obtener más información del producto.

### *Comuníquese con Asistencia de TI*

#### [education.ti.com/ti-cares](https://education.ti.com/support/worldwide)

Seleccione su país para obtener recursos técnicos y otro tipo de ayuda.

## *Información sobre el servicio y la garantía*

#### [education.ti.com/warranty](https://education.ti.com/warranty)

Seleccione su país para obtener información acerca de la duración de los términos de la garantía o sobre el servicio para productos.

Garantía limitada. Esta garantía no afecta a sus derechos legales.